# Telelogic Logiscope TestChecker - Getting Started Version 6.5

Before using this information, be sure to read the general information under "Notices" section, on page 107.

This edition applies to VERSION 6.5, TELELOGIC LOGISCOPE (product number 5724V81) and to all subsequent releases and modifications until otherwise indicated in new editions.

© **Copyright IBM Corporation** *1985, 2008* US Government Users Restricted Rights—Use, duplication or disclosure restricted by GSA ADP Schedule Contract with IBM Corp.

# Table of Contents

### Chapter 1 About this manual

| Chapter 2 | Not | ion of T  | est Coverage                                        |    |
|-----------|-----|-----------|-----------------------------------------------------|----|
|           | 2.1 | Suggest   | ed Approaches                                       | 1  |
|           | 2.2 | Instructi | on Blocks                                           | 2  |
|           | 2.3 | Decision  | 1 to Decision Paths                                 | 2  |
|           | 2.4 | Modifie   | d Condition/Decision                                | 4  |
|           |     | 2.4.1     | Definition                                          | 4  |
|           |     | 2.4.2     | Test Coverage                                       | 6  |
|           | 2.5 | Coverag   | e Precision                                         | 7  |
|           | 2.6 | Coverag   | ge Gain                                             | 7  |
|           |     | 2.6.1     | Example 1                                           | 8  |
|           |     | 2.6.2     | Example 2                                           | 9  |
| Chapter 3 | Bui | Iding C+  | ++ Instrumented Code with Logiscope Studio          |    |
|           | 3.1 | Before y  | /ou start                                           | 11 |
|           | 3.2 | Starting  | a Logiscope Studio Session                          | 11 |
|           | 3.3 | Creating  | g a TestChecker Project                             | 12 |
|           | 3.4 | Introduc  | ing Logiscope Studio                                |    |
|           | 3.5 | Building  | g the Instrumented Executable                       | 21 |
|           | 3.6 | -         | g the alias file                                    |    |
|           |     | 3.6.1     | Syntax of the file                                  |    |
|           |     | 3.6.2     | Example                                             | 24 |
| Chapter 4 | Tes | ting on   | a Host Machine                                      |    |
|           | 4.1 | The Log   | giscope TestChecker Window                          | 27 |
|           | 4.2 | Creating  | g and Running Your First Test                       | 29 |
|           |     | 4.2.1     | Starting the Test                                   | 29 |
|           |     | 4.2.2     | Viewing Coverage Rates While Testing is in Progress | 30 |
|           |     | 4.2.3     | Creating and Running More Tests                     | 32 |
|           | 4.3 | Displayi  | ing Tested and Untested DDPs                        | 32 |
|           | 4.4 | Displayi  | ing the Source Code                                 | 34 |
|           | 4.5 | Saving a  | and closing a Project                               | 35 |
| Chapter 5 | Ana | alyzing 1 | Test Coverage from Logiscope Studio and Viewer      |    |
| -         | 5.1 |           | verage Analysis Using Logiscope Studio              | 37 |
|           |     | 5.1.1     | Test Coverage                                       |    |
|           |     | 5.1.2     |                                                     |    |

|           | 5.2 | Test Cov   | erage Analysis Using Logiscope Viewer               | 40 |
|-----------|-----|------------|-----------------------------------------------------|----|
|           |     | 5.2.1      | Selecting/Deselecting a Function                    | 42 |
|           |     | 5.2.2      | Viewing Test Coverage Results                       |    |
|           |     | 5.2.3      | Ending Viewer and Studio Sessions                   | 47 |
| Chapter 6 | Bui | lding a C  | Instrumented Code for MC/DC Analysis                |    |
| ·         | 6.1 | -          | ou start                                            | 49 |
|           | 6.2 | 2          | a TestChecker Project                               |    |
|           | 6.3 | •          | an Instrumented Executable                          |    |
|           | 6.4 | -          | he Instrumented Executable                          |    |
|           |     | U          | Starting the Test                                   |    |
|           |     |            | Viewing MC/DC While Testing                         |    |
|           | 6.5 |            | Modified Conditions                                 |    |
| Chapter 7 | Tes | ting on a  | n Target Machine                                    |    |
|           | 7.1 | •          | aries                                               | 63 |
|           | 7.2 |            | and Running Your First Test                         |    |
|           | ,   | U          | Starting the Test                                   |    |
|           |     |            | Viewing Coverage Rates While Testing is in Progress |    |
| Chapter 8 | Cre | ating and  | d Testing Ada Instrumented Code                     |    |
| onapter o | 8.1 | •          | bu start                                            | 69 |
|           | 8.2 | •          | an Ada TestChecker Project                          |    |
|           | 8.3 | •          | the Instrumented Executable                         |    |
|           | 8.4 | •          | Pragmas for the Probes                              |    |
|           | 8.5 | •          | he Instrumented Executable                          |    |
|           | 8.6 | •          | zing the Instrumentation Primitives                 |    |
|           |     |            |                                                     |    |
| Chapter 9 | Bui | lding and  | d Testing Java Instrumented Code                    |    |
|           | 9.1 | Before yo  | ou start                                            | 85 |
|           | 9.2 | Creating   | a Java TestChecker Project                          | 85 |
|           | 9.3 | Building   | the Instrumented Executable                         |    |
|           | 9.4 | Testing th | he Instrumented Executable                          |    |
|           |     | 9.4.1      | Settings                                            |    |
|           |     | 9.4.2      | New Test                                            |    |

### Chapter 10 Command Line Mode

| 10.1 | Logisco | ope create         |  |
|------|---------|--------------------|--|
|      | 10.1.1  | Command Line Mode  |  |
|      | 10.1.2  | Makefile mode      |  |
|      | 10.1.3  | Options            |  |
| 10.2 | Logisco | ope batch          |  |
|      | 10.2.1  | Options            |  |
|      | 10.2.2  | Examples of Use    |  |
| 10.3 | Logisco | ppe lgdynld        |  |
|      | 10.3.1  | Options            |  |
|      | 10.3.2  | Examples of Use    |  |
|      | 10.3.3  | Merging .trc Files |  |
|      |         |                    |  |

### Chapter 11 Notices

# Chapter 1

# About this manual

### Audience

This manual introduces Telelogic® Logiscope<sup>TM</sup> TestChecker and get you started. Within one hour you will be familiar with the tool main features and concepts. Step-by-step instructions will show you Logiscope TestChecker from different points of view.

### **Overview**

Throughout this document you will observe how to take advantage of test coverage measurements produced by Logiscope *TestChecker* to improve testing strategy for the software application under test and how to generate automatically test coverage reports. Applications can be written in Ada, C, C++ or Java and all these cases will be seen throughout this manual.

This consists in the following phases:

- 1. An introduction to the notion of Test Coverage presenting the various levels of coverage produced by Logiscope: e.g. Decision To Decision Path (DDP) coverage, Multiple Conditions / Decisions Coverage (MC/DC).
- Building C++ Instrumented Code with Logiscope *Studio*. In this second phase you will discover Logiscope *Studio* (if you are not yet familiar with it) and you will produce your program instrumented binary through a *TestChecker* project.
- 3. Testing on a Host Machine with Logiscope *TestChecker*. You will create your first test sessions, generate and analyse your application first test coverage results.
- 4. Viewing Results from Logiscope *Studio and Viewer*. Previous results will be viewed in different types in these two tools. You will get acquainted with Logiscope *Viewer* if you never met it.
- 5. Building C Instrumented Code. In this part, you will enhance your knowledge of *Studio* and *TestChecker* through the a C example introducing the MCDC.
- 6. Testing on a Target Machine with TestChecker Gateway.
- 7. Building and Testing an Ada Instrumented Code.
- 8. Building and Testing a Java Instrumented Code.
- 9. Using TestChecker in Command Line mode.

### **Related Documents**

Additional information can be found in:

- Telelogic Logiscope TestChecker Testing on a target machine.
- Telelogic Logiscope Studio Reference Manual.

### Conventions

The following writing conventions are used in this manual:

- **bold**: names of commands (e.g. vcs), files and folders (e.g. LogiscopeProjects), and file extensions (.res)
- *italic*: names of user-defined textual elements (*version\_1, component\_2*), notes,
- typewriter: screen messages (Reference filename) requiring user action,
- keycaps (<Enter>).

<InstallationDir> will refer to the Logiscope installation directory.

**<Version>** will refer to the Logiscope current version: e.g. 6.5 or upper.

<u>Note:</u> Screen displays in this manual can be slightly different from those you get when running the Getting Started.

## **Contacting IBM Rational Software Support**

Support and information for Telelogic products is currently being transitioned from the Telelogic Support site to the IBM Rational Software Support site. During this transition phase, your product support location depends on your customer history.

### **Product** support

• If you are a heritage customer, meaning you were a Telelogic customer prior to November 1, 2008, please visit the Logiscope Support Web site.

Telelogic customers will be redirected automatically to the IBM Rational Software Support site after the product information has been migrated.

• If you are a new Rational customer, meaning you did not have Telelogic-licensed products prior to November 1, 2008, please visit the <u>IBM Rational Software Support</u> <u>site.</u>

Before you contact Support, gather the background information that you will need to describe your problem. When describing a problem to an IBM software support specialist, be as specific as possible and include all relevant background information so that the specialist can help you solve the problem efficiently. To save time, know the answers to these questions:

- What software versions were you running when the problem occurred?
- Do you have logs, traces, or messages that are related to the problem?
- Can you reproduce the problem? If so, what steps do you take to reproduce it?
- Is there a workaround for the problem? If so, be prepared to describe the workaround.

### **Other information**

For Rational software product news, events, and other information, visit the <u>IBM</u> <u>Rational Software Web site</u>.

Telelogic Logiscope

# Chapter 2

# Notion of Test Coverage

### 2.1 Suggested Approaches

In order to evaluate the completeness of the tests performed, Logiscope measures the test coverage as the following ratio:

number of objects executed number of objects to be executed

which just leaves the notion of object to be defined.

Test coverage represents the percentage of objects exercised by executed tests.

As execution paths cannot be identified automatically, objects are considered as portions of the execution paths.

The larger the size of these portions, the more they integrate control structure combinations. The effort to obtain maximum test coverage is greater but the risk of software failure is reduced.

Logiscope proposes several types of approach to measuring test coverage.

Objects considered are:

- Instruction Blocks (IBs),
- Decision-to-Decision Paths (DDPs),
- Modified Conditions/Decisions (MC/DCs).

## 2.2 Instruction Blocks

Instruction Blocks (or IBs) represent sequential instructions in the function such that the execution of the first instruction block leads to the execution of the last. They are symbolized on the control graph by squares.

#### **Example:**

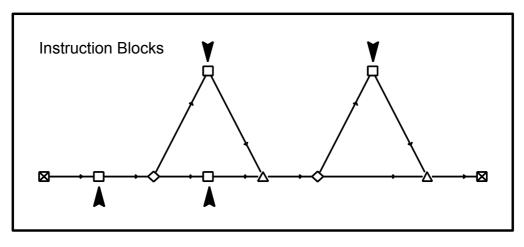

Control graph with 4 IBs

### Note:

Only Logiscope **Viewer** makes possible the display of IB coverage in graphic and tabular form. For details, refer to the Logiscope Viewer online help.

## 2.3 Decision to Decision Paths

A Decision-to-Decision Path (or DDP) is a sequence of instructions whose origin is the entry point of the function or a decision (if, while,...) and whose end is the exit point of the function or the next decision. No decision should be found between the point of origin and the end point. Control instructions are symbolized on the graph by nodes ( $\diamondsuit$ ). Components beginning and end, symbolized on the graph by nodes ( $\bowtie$ ), are taken as decisions feedback.

#### **Example:**

In the component represented by the pseudo-code illustrated below, the following five DDPs and control graph are detailed:

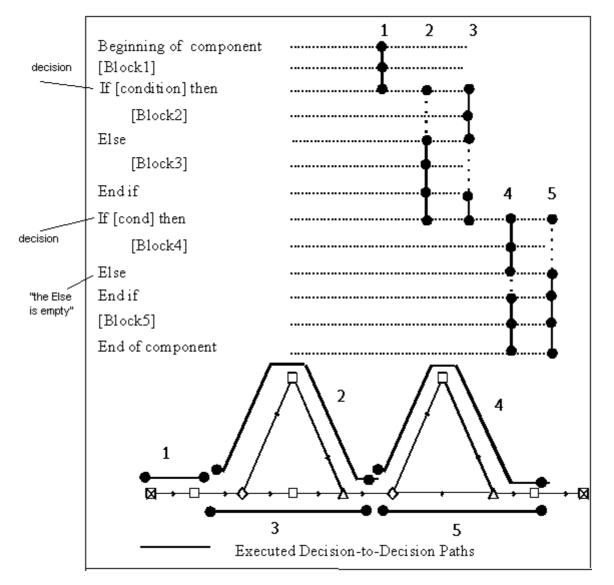

### DDP example

Logiscope **Viewer** enhances the qualitative aspect provided by Logiscope TestChecker by displaying DDP coverage in graphic (see control graph above) and tabular form. It also indicates necessary conditions to execute non-tested DDPs. For details, refer to the Logiscope Viewer online help.

## 2.4 Modified Condition/Decision

The Modified Condition/Decision Coverage (MC/DC) provides most of the benefits of multiple–condition testing while keeping the number of required tests from growing exponentially.

The DO-178B standard (*Software Considerations in Airborne Systems and Equipment Certification*) defines testing objectives according to the application degree of criticality, as it relates to real-life aircraft failure conditions.

DO-178B classifies software according to consequences of failure ranking from Level A: the most critical to Level E. Level A corresponds to software whose failure "would cause or contribute to a failure of system function resulting in a catastrophic failure condition for the aircraft."

For the verification process, DO-178B states that level A software requires 100% of Modified Condition/Decision Coverage .

### 2.4.1 Definition

The Modified Condition/Decision Coverage criterion is satisfied if the following requirements are met:

- **Requirement 1**: every entry and exit point of the program module under consideration has been invoked at least once, and each program decision has switched to all possible outcome values at least once.
- **Requirement 2**: program decisions having been broken down into basic Boolean conditions connected by logical operators (AND, OR, etc.), every one of these conditions has taken all possible outcome values; every condition has acted on the outcome of the decision independently. In other words, the outcome of a decision has changed as a result of changing a single condition.

**Example:** 

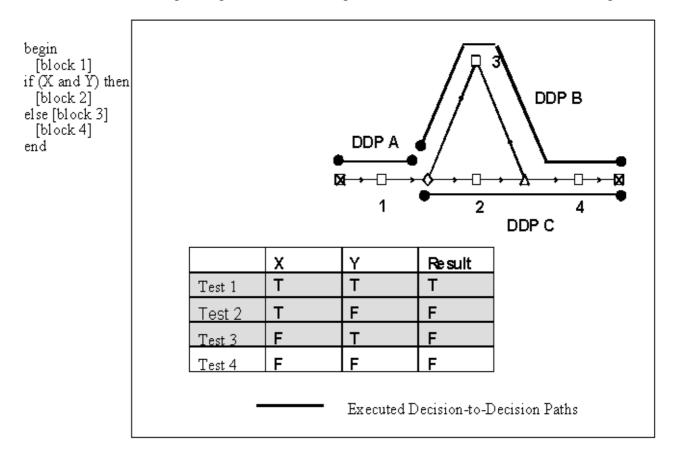

The following example illustrates a simple Modified Condition/Decision Coverage test:

#### Modified Condition/Decision Coverage

In this basic example a 100% DDP (Decision-to-Decision Path) coverage rate is achieved: test 1 with X = T (True) and Y = T (True) covers DDPs A and C, and test 3 with X = F (False) and Y = T (True) covers DDPs A and B. The outcome of these tests also satisfies requirement 1. Note that expression Y has not taken on the value F, which means that more testing has to be conducted to satisfy requirement 2. Tests 1 and 3 have not shown that Y independently affects the outcome of the decision.

The truth table in Figure 2 shows that the (T,T) test is required, as it is the only one that will allow to reach the T value. The (F,T) test is also required as it is the only test that will change the value of X as well as the outcome of the decision, thus showing the independence of X. Similarly, the (T,F) test is required to show the independence of Y. Therefore, three tests are required to meet requirements 1 and 2.

### 2.4.2 Test Coverage

|        | х | Y | z | Result | х | Y | Z |
|--------|---|---|---|--------|---|---|---|
| Test 1 | Т | Т | Т | F      | 5 |   |   |
| Test 2 | Т | Т | F | Т      | 6 | 4 |   |
| Test 3 | Т | F | Т | Т      | 7 |   | 4 |
| Test 4 | Т | F | F | F      |   | 2 | 3 |
| Test 5 | F | Т | Т | F      | 1 |   |   |
| Test 6 | F | Т | F | F      | 2 |   |   |
| Test 7 | F | F | Т | F      | 3 |   |   |
| Test 8 | F | F | F | F      |   |   |   |

The table below details tests for the example decision (X and (Y or Z)).

#### Pair table for (X and (Y or Z))

The first column lists test case numbers, and three columns on the right are used to pair tests relevant for conditions X, Y and Z. This table shows that the pair of a given test case for a condition is the test case which establishes the independence of this condition. From Figure 3 it can be demonstrated that test case 1 (T,T,T) and test case 5 (F,T,T) can be paired to show the independence of X. Consequently, test case 1 is the unique pair for test case 5 as far as condition X is concerned.

As mentioned above, the pair table indicates that test case 1 (T,T,T) and test case 5 (F,T,T) show the independence of X. Similarly, test case 2 (T,T,F) and test case 4 (T,F,F) show the independence of Y, and test case 3 (T,F,T) and test case 4 (T,F,F) can be paired to show the independence of Z. As a result, the test set  $\{1,5,2,4,3\}$  satisfies the Modified Condition/Decision Coverage for the expression X, Y and Z. Obviously, this is not the only possible combination.

Coverage rates are obtained by calculating, from executed tests, a set of tests sufficient to demonstrate that all conditions of the decision are indeed independent. Coverage is obtained from the result of the following ratio:

number of tests number of tests required

## 2.5 Coverage Precision

Let us illustrate this with the control graph of the previous figure. In the testing phase executed test cases have made it possible to pass through some structures in the control graph. In the control graph, paths taken are represented by a continuous line and paths that have not been taken are represented by a broken line.

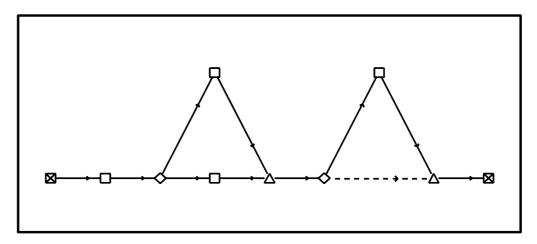

#### Control graph of paths taken

With respect to the various objects, running these test cases has covered:

| objects | proportion | coverage |
|---------|------------|----------|
| IBs     | 4 out of 4 | 100%     |
| DDPs    | 4 out of 5 | 80%      |
| MC/DCs  | 3 out of 6 | 50%      |

These three approaches correspond to three degrees of measurement precision, and the choice of which approach to use will depend on the criticality of the software to be tested and the objective to be reached.

- n for a trivial application, an IB coverage rate of 100% may be sufficient,
- n for a critical application, a DDP coverage rate close to 100% may be advisable,
- n for a very critical application, a MC/DC coverage rate close to 100% may be required.

## 2.6 Coverage Gain

Gain, or improvement represents the percentage of objects specifically executed during a test. In other words it gives the percentage of objects executed exclusively by a test. This notion is a dynamic one. Each time a test is added (executed) or removed using Logiscope *TestChecker*, the gain of each test may decrease or increase accordingly.

### 2.6.1 Example 1

Here is an example to illustrate the notion of gain. Suppose to analyze a program containing a function which has 5 DDPs, and 3 tests (T1, T2 and T3) executing some of these DDPs for this function. The table below provides DDP coverage, the percentage covered by each test or by the sum of all tests, and gain for each test.

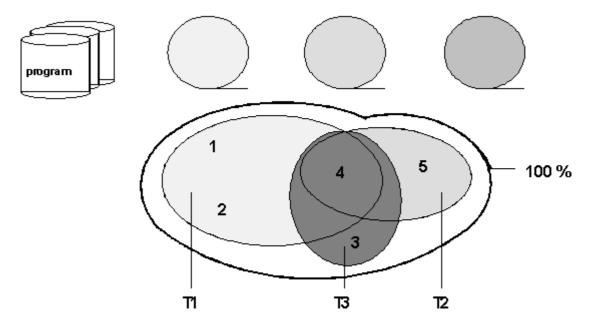

 $\mathbf{X}$  (in uppercase) indicates a DDP which is executed by one test only. Gain is positive for this test.

 $\mathbf{x}$  (in lowercase) indicates a DDP which is executed by several tests. Gain is null for this test and for this DDP.

| DDP<br>Tests | 1 | 2 | 3 | 4 | 5 | Coverage | Gain |
|--------------|---|---|---|---|---|----------|------|
| T1           | x | х |   | x |   | 60 %     | 40 % |
| T2           |   |   |   | x | х | 40 %     | 20 % |
| ТЗ           |   |   | х | x |   | 40 %     | 20 % |
| T1+T2+T3     | х | x | х | х | x | 100%     |      |

### 2.6.2 Example 2

Assuming the execution of another test (T4) at this point. Look at the resulting change in the gain column below. In fact, this new test will not increase global coverage because all covered DDPs have already been executed by another test, in other words, gain will be 0%.

In addition to this, gain for T1 will decrease because 2 out 3 of the DDPs covered by T1 have already been executed by other tests: T4 will execute DDP1, which has already been tested by T1.

In such a case, deleting T4 will not affect global coverage. The list of "efficient" tests will still be T1, T2, T3.

| DDP<br>Tests | 1 | 2 | 3 | 4 | 5 | Coverage | Gain |
|--------------|---|---|---|---|---|----------|------|
| T1           | x | х |   | x |   | 60 %     | 20 % |
| T2           |   |   |   | x | х | 40 %     | 20 % |
| тз           |   |   | x | x |   | 40 %     | 20 % |
| T4           | x |   |   | x |   | 40 %     | 0%   |
| T1+T2+T3+T4  | x | x | x | x | x | 100%     |      |

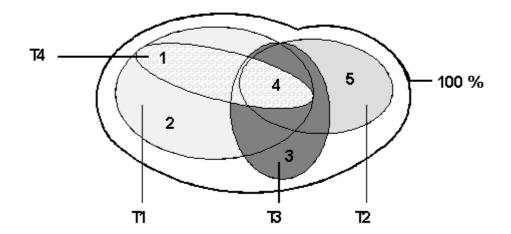

Telelogic Logiscope

# Chapter 3

# **Building C++ Instrumented Code with Logiscope Studio**

### 3.1 Before you start

Along with this chapter, you are provided with a program written in C++ language, an implementation of an ATM machine. The program has been carefully designed for you to use all features of Logiscope *TestChecker*.

Source files of this program are stored in the directory <InstallationDir>samples\Tchk\C++\ATM.

As a precaution to keep original files safe, it is highly recommended that you copy this subdirectory into a working directory of your own: e.g. C:\ATM. on Windows, **\$HOME/ATM** on UNIX.

In addition, you will create Logiscope projects and associated repositories: i.e. sets of files containing internal data used by Logiscope. It is recommended to a create a dedicated directory to store these data: e.g. a folder named **LogiscopeProjects**.

## 3.2 Starting a Logiscope Studio Session

1. To begin a Logiscope Studio session:

• On Windows:

- click the **Start** button and select the **Telelogic Logiscope** <version> item in the **Telelogic** Programs Group.

- On UNIX (i.e. Solaris or Linux):
  - launch the vcs binary.

The Logiscope splash screen is first displayed and then the Logiscope **Studio** main window appears as follows:

| _ |                                                                                                    |
|---|----------------------------------------------------------------------------------------------------|
|   | <u> Eile Edit V</u> iew <u>B</u> rowse <u>P</u> roject Link <u>T</u> ools <u>W</u> indow <u>H</u> elp |
|   | D 🚅 🖬 🎒 👗 🖻 🖀 🗙 🗠 🗠 🚰 🎒 🤶 🧏 📗 🗔                                                                       |
|   | ₩ 88   ₩ 89   @ @   1   ♦ ♀ 41   ¥ :+ 42 42   ** 42                                                   |
|   | File View                                                                                             |
| 1 |                                                                                                    |
| 1 |                                                                                                    |
| F | or Help, press F1                                                                                     |

## 3.3 Creating a TestChecker Project

First, you shall define a Logiscope TestChecker project which mainly consists in:

- the list of source files to be first instrumented and then being tested for test coverage analysis,
- applicable source code instrumentation options according to the compilation environment,
- the special traces that will be generated by the Logiscope libraries during the execution of the test cases on the instrumented application.
- 2. In the File menu, select the New... command or click the  $\Box$  icon.

The New Logiscope Projects dialog box appears.

- In the **Project name:** pane, enter the name for the new Logiscope project to be created. In the context of the guided tour, this simply can be the name of the application under test: e.g. *ATM*.
   The information provided in this pane will be then refer as the <ProjectName>.
- 4. Then select its **Location:** i.e. the directory where the Logiscope project (i.e. a "**.ttp**" file) and the associated Logiscope repository will be created; the Logiscope repository is a folder in which Logiscope internal analysis result files are generated. The information provided there will be then refer as the <LogiscopeRepository>.

<u>Note</u>: By default, the project name is automatically added to the specified location. This implies that a subdirectory named <ProjectName> is automatically created.

| Files Projects Workspaces |                                                   |
|---------------------------|---------------------------------------------------|
| O Logiscope Project       | Project name:                                     |
|                           | ATM                                               |
|                           | Location:                                         |
|                           | C:\LogiscopeProjects\ATM                          |
|                           | G. Craste new weeks and                           |
|                           | Create new workspace     Add to current workspace |
|                           |                                                   |
|                           |                                                   |
|                           |                                                   |
|                           |                                                   |

5. Click **OK** to access to the **Logiscope Project Definition** first window.

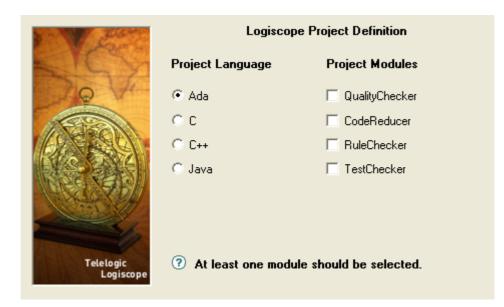

6. Select the **Project Language:** i.e. the programming language in which are written the source code files to be analysed. For the ATM project, select C++.

<u>Note</u>: Only one language can be selected. If your application contains source code files written in several languages, you should create several distinct Logiscope projects: one for each language.

 Select the Project Modules: i.e. the verification modules to be activated on the source files of the project . For the guided tour, select TestChecker.

<u>Notes</u>: At least one module should be selected. The *TestChecker* module cannot be selected with another module.

For more details on *QualityChecker* and *RuleChecker* modules, please refer to *Telelogic Logiscope QualityChecker & RuleChecker Getting Started*.

For more details on *CodeReducer* module, please refer to *Telelogic Logiscope CodeReducer - Identifying Code Similarities*.

8. Click the Next button to continue the creation.

The **Project Source Files** dialog box allows to specify what source files are to be analysed and where they are located.

| Part Plant             |                               | Project Source Files                 |
|------------------------|-------------------------------|--------------------------------------|
| NGS                    | Source files re               | oot directory:                       |
| 20 V                   | C:VATM                        | <b>▼</b>                             |
| ADE                    | Directories     Include all s | subdirectories<br>ude subdirectories |
| Kasal.                 |                               | subdirectories to include            |
| CONTRACTOR OF THE      | Suffixes                      |                                      |
| A STATE OF             | Source Files                  | *.срр;*.сс;*.схх                     |
|                        | Header Files                  | *.h;*.hxx;*.hh                       |
| Telelogic<br>Logiscope | Inline Files                  | ×.inl                                |

**Source files root directory** shall specify the location directory of the source files to be analyzed.

 Browse to select the directory where the *ATM* sample source files are located: i.e. in the samples/Tchk/C++/ATM folder of the Logiscope installation directory or in the directory where the source files have been copied as recommended in previous section: e.g. C:/ATM

The **Directories** choice allows to select the list of repertories covering the application source files.

- **Include all subdirectories** means that selected files will be searched for in every subdirectory of the source file root directory.
- **Do not include subdirectories** means that only files included in the application directory will be selected.
- **Customize subdirectories to include** allows the user to select the list of directories that include application files through a new page.

**Suffixes** choices allow to specify applicable source, header and inline file extensions needed in the above selected directories. Extensions shall be separated with a semicolon.

10.Click the Next button.

The **TestChecker Settings** dialog box is now displayed. It allows to specify some of the key settings of a Logiscope *TestChecker* project.

| a contraction                                                                                                    | TestChecker Settings                    |  |
|----------------------------------------------------------------------------------------------------|-----------------------------------------|--|
|                                                                                                    | Test repository:                        |  |
| 2014                                                                                                    | C:\LogiscopeProjects\ATM\Test           |  |
| The second second secon | Working directory:                      |  |
| ADECAL                                                                                                    | C:\LogiscopeProjects\ATM\.              |  |
| REENZ                                                                                                    | Executable for test session:            |  |
| NAME OF T                                                                                                    |                                         |  |
| Contraction of the                                                                                                    | Make command (with a Logiscope target): |  |
| The second second secon |                                         |  |
| Telelogic                                                                                                    |                                         |  |
| Logiscope                                                                                                    |                                         |  |
|                                                                                                    |                                         |  |

- 11. The Test repository: is the directory in which instrumented code and traces files generated when executing the instrumented executable will be saved. Keep the default location i.e. a Test folder to be created in the Logiscope repository specified in the New Logiscope Projects dialog box (see Item 3.).
- 12. The **Working directory**: is the directory where the make file can be found and where the executable will be generated (unless otherwise specified by the make file).
- 13. The **Executable for a test session:** shall specify the instrumented executable. In this context, the executable is not yet generated and will be chosen later.
- 14. The **Make command** file shall contains the command to build the instrumented executable. Type the following:

on UNIX: make lgatm on Windows, cmd /c MakeLog.bat

Note: According to your DOS version, use the equivalent of the 'cmd' command.

The Make command will launch the make file in which a Logiscope target has been defined, to compile and link-edit together the instrumented source files and the instrumentation library file located in **<InstallationDir>/instr/src/vlgtchk.c**.

In the next section "Building the Instrumented Executable", you will be prompted to edit and modify the make file specified in this pane to adapt it to your compilation environment. 15.Click the Next button.

The following wizard box will allow you to complete the project specification with some specifics of the C++ language .

In the **Instrumentation method** part, you can choose **Memory instrumentation** checkbox but it is an advanced usage for some targets only.

In the **Parser configuration** part, you can choose the tool in charge of parsing and instrumenting the source code.

TCL and alias files are defined by default (included in Logiscope product). You can find details about updating the alias file in section 4.5 *Updating the alias file*.

| and there              | C++ TestChecker Settings                               |
|------------------------|--------------------------------------------------------|
|                        | Instrumentation method                                 |
|                        | TCL file used for instrumentation:                     |
| P P                    | rogram Files\Telelogic\Logiscope_6.5\util\log_inst.tcl |
| (EE)                   | Memory instrumentation using linkage file:             |
| RISE SA                | C:\LogiscopeProjects\ATM\Logiscope\LogLinkFile.c       |
|                        | Parser configuration                                   |
| HXLEXDU                | Alias file:                                            |
|                        | C:\Program Files\Telelogic\Logiscope_6.5\util\log_in   |
|                        | Ignore file:                                           |
| Telelogic<br>Logiscope |                                                        |
| Logiscope              |                                                        |
|                        |                                                        |

16.Click the Next button to confirm.

The last wizard window is displayed. You can check if all files are correct by expanding folders.

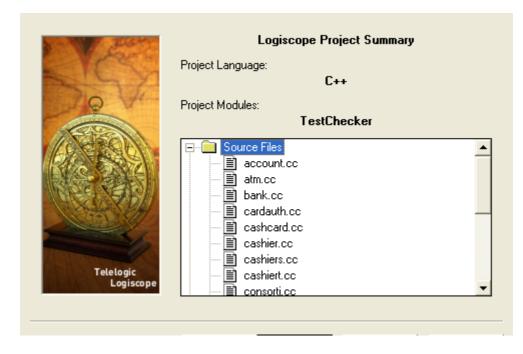

17. Click **Finish** to create your first C++ *TestChecker* project.

The **Studio** main window is now updated and contains the workspace view of your project (see next section).

Two files has been created by this process and are of the form: <ProjectName>.ttp for project and <ProjectName>.ttw for associated workspace. They are both located in the folder specified as the Logiscope Repository.

## 3.4 Introducing Logiscope Studio

Once the Logiscope *TestChecker* project has been created, the Logiscope **Studio** main window looks as below:

| 🔯 HangmanTest.vsw - Telelogic Tau Studio                                                                                                    |                               |
|----------------------------------------------------------------------------------------------------|-------------------------------|
| Eile Edil Yiew Browse Project Tools Window H                                                                                                    | elç                           |
| 🗍 🗅 📽 🖬 🕼 🧎 👘 🖻 🛪 📲 🚺 💕 đ                                                                                                    | 5   ° №    2    3    + 42 ≥ 4 |
| Hangman Lest.vsp                                                                                                    | 💌 🎇 Logiscope 💽 🎬 🐖 🖼         |
| 16) • 4 4 7 9 1                                                                                                    |                               |
| <ul> <li>HangmanTest.vsw</li> <li>HangmanTest.vsp</li> <li>Source Files</li> <li>GenericDlg.cpp</li> <li>Hangmar32 cpp</li> <li>Hangmar32 Jlg.cpp</li> <li>Hin:Dlg.cop</li> <li>FileView</li> <li>Quality</li> <li>Tests</li> <li>Component</li> </ul> | 8                             |
| Loading Audit Data<br>Audit Data Loaded.                                                                                                    | <u>(10)</u>                   |
| Messages (Build /                                                                                                    |                               |
| For Help, press F1                                                                                                    | (9) 🔳 NUM 🦽                   |

It contains the following components:

1 Tool Bar

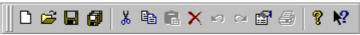

Provides shortcuts for most commonly used commands of File and Edit menus.

#### 2 Browse Bar

Provides shortcuts for **Browse** menu commands.

#### 3 Tcl Script Bar

The script wizard: Logiscope internal data navigator.

#### 4 UML Browser Bar

 $\leftrightarrow \Rightarrow \otimes \boxtimes \bigtriangleup$  Allows navigation in HTML documents and internal data.

#### 5 Project Bar

| HangmanTest.vsp 🔽 Default 💌 🖭 | 🃲 Logiscope 📃 💌 | 🎬 🙀 | 🖳 🖳 |
|-------------------------------|-----------------|-----|-----|
|-------------------------------|-----------------|-----|-----|

Build the project and start the Viewer and TestChecker tools.

#### 6 Logiscope TestChecker Bar

×🛍 🐔 👘

Allows to display key *TestChecker* results.

- Test Coverage,
- HTML Test Coverage Report

#### 7 Workspace View

Displays a specific view related to the project: header files, the quality model file and source files.

With a double-click on any file, the original one is displayed in the Result Pane.

#### 8 Result Pane

Used to display various windows.

9 Status Bar

Indicators when building [] and idle []. The status bar also shows short definitions corresponding to toolbars described above.

#### 10 Output Window

Displays project messages as the first tab is created; also shows errors messages, warnings or results.

You can use the View command to customize toolbars.

### 3.5 Building the Instrumented Executable

Your project is ready to be built. Building consists in:

- instrumenting the code using the instrumentation method selected for the project,
- generating (i.e. compiling and linking) the instrumented executable.

When building the instrumented executable, in order the makefile works, the original sources files are temporarly replaced by the instrumented ones and then restored.

First of all, you must adapt the Make Command to your compilation environment:

 Open a text editor and load either the file makefile file or the file makefile.vc if you intend to compile the code using a Microsoft Visual compiler. It starts by the following lines:

t starts by the following lines:

```
# makefile for ATM c++ exampleV1.5
LOGISCOPE INSTALL = ../../...
```

- 2. Adapt the value of the variable LOGISCOPE\_INSTALL to correspond to the path of the Logiscope installation directory.
- On Windows only: open a text editor and load the MakeLog.bat file located in the directory where the *ATM* source files are: e.g. C:\ATM. It contains the two following commands:

```
call "c:\program files\microsoft visual studio\vc98\bin\vcvars32.bat"
nmake /A /F makefile.vc lgatm
```

4. Update the path specified in the call command to correspond to the installation directory of the compiler to be used.

Once the Make command has been adapted:

5. Select the **Project-Build** command or click the icon. A new tab is added in the **Output** window and will contain code instrumentation and generation messages:

```
Instrumenting: ../ATM/account.cc...
Instrumenting: ../ATM/atm.cc...
Instrumenting: ../ATM/bank.cc...
gcc -c -I../../../instr/include ./account.cc -o Objects/account.o ...
gcc -c -I../../../instr/include ./atm.cc -o Objects/atm.o ...
gcc -c -I../../../instr/include ./bank.cc -o Objects/bank.o ...
gcd -c -I../../../instr/include ./bank.cc -o Objects/bank.o ...
gcd -c -I../../../instr/include ./bank.cc -o Objects/bank.o ...
Build finished
```

After building the project, the **Message** tab of the **Output** window will contain final results.

The project is built. Otherwise this window will display error messages.

You will now end up TestChecker settings specifications.

6. Select **Project-Settings** option or run the <Alt+F7> command to specify the executable file. Or, use a shortcut: right click on the Project filename as follows:

| ⊡ | tw<br>Insert <u>F</u> iles<br><u>N</u> ew Folder |           |
|---|--------------------------------------------------|-----------|
|   | <u>S</u> ettings                                 | Alt+F7    |
|   | 🔛 <u>B</u> uild<br>👑 <u>R</u> ebuild All         | F7        |
|   | Set as Acti <u>v</u> e Proj                      | ject      |
|   | Link                                             | •         |
|   | Properties                                       | Alt+Enter |

7. Select the **TestChecker** tab.

| 🖳 Logiscope                                                                                                    | General Modules TestChecker Instrumentation                                                                                                    |
|----------------------------------------------------------------------------------------------------|----------------------------------------------------------------------------------------------------|
| ATM.ttp Dynamic Files Dynamic Files Header Files account.h atm.h bank.h cardauth.h cashcard.h cashier.h cashier.h cashiert.h consorti.h customer.h entrysta.h | General       Modules       TestChecker       Instrumentation         Test repository:         C:\LogiscopeProjects\ATM\Test          Working directory:          C:\LogiscopeProjects\ATM\.          Executable for test session:          Make command (with a Logiscope target):          cmd /c MakeLog.bat |
| remotetr.h                                                                                                    |                                                                                                    |

8. You can now specify the **Executable for test session:** i.e.the command to launch the instrumented executable:

**<u>On Windows:</u>** Click on the ... button.

A browse window appears. Select the *ATM.exe* executable file that has been generated in the **Objects** sub-directory of the Working Directory when running the Build command.

**On Unix:** Type *xterm -e lgatm* 

If you command name has blank spaces put it between double-quotes ("). The space is interpreted as the separator between the command and its parameters.

9. Click **OK** to take changes into account.

10.Save your project with File-Save Workspace.

The instrumented executable generation is complete, your project is ready to be tested. For this you are going to use the Logiscope **TestChecker** tool. Move to the next chapter.

### 3.6 Updating the alias file

The alias file can be used to inform the parser about special macros.

### 3.6.1 Syntax of the file

// Introduces a line of comments

<macro-name>| <replacement>

<macro-name>()| <replacement>

<macro-name>(<param>[,<param>]\*)| <replacement>

#### where:

<macro-name> is the name of the macro to replace

<param> is either ## for "normal parameter" or \$\$ for "special parameter" (see below)

<replacement> is one of the following:

| {          | : the macro is to be considered as an opening curly bracket                                                                                                    |
|------------|----------------------------------------------------------------------------------------------------|
| }          | : the macro is to be considered as a closing curly bracket                                                                                                    |
| function { | : the macro id to be considered as a function definition containing the first<br>opening bracket, the \$\$ parameter will indicate the position of the name of<br>the function. Other parameters will be ## |
| function   | : same as function { but not containing the first opening bracket                                                                                                    |
| ·<br>·     | : the macro is to be considered as a semicolon.                                                                                                    |
| for        | : the macro is to be considered as a "for" instruction, the \$\$ parameter indicates the position of the loop condition                                                                                     |
| while      | : the macro is to be considered as a "while" instruction, the \$\$ parameter indicates the position of the loop condition                                                                                   |
|            |                                                                                                    |

| if       | : | the macro is to be considered as a "if" instruction, the $\$ parameter indicates the position of the condition                                                            |
|----------|---|----------------------------------------------------------------------------------------------------|
| switch { | : | the macro is to be considered as a "switch" instruction including the opening curly bracket. The \$\$ parameter indicates the position of the "expression" of the switch. |
| switch   | : | same as the previous one but not including the opening curly bracket.                                                                                                    |
| case:    | : | the macro is to be considered as a "case" instruction including the colon symbol. The \$\$ parameter indicates the position of the condition.                             |
| case     | : | same as the previous one, but not including the colon symbol.                                                                                                    |
| default: | : | the macro is to be considered as a default instruction including the colon symbol.                                                                                        |
| default  | : | same as the previous one, but not including the colon symbol                                                                                                    |
| catch {  | : | the macro is to be considered as a "catch" instruction including the opening curly bracket. The \$\$ parameter indicates the position of the catch expression.            |
| catch    | : | same as the previous one, but not including the opening curly bracket.                                                                                                    |

### 3.6.2 Example

```
Source file:
```

```
#define DECLARE(x,y,z) void x(y,z)
#define FOR(x,y,z) for (x;z;y)
DECLARE(f,int argc, char **argv)
{
        A a;
        FOR(int x=0, x++, x<10) {
        a.print();
        }
}</pre>
```

Analyzing this code without a correct alias file will provide the following output:

Output without correct alias file:

```
/* file begin */
#include "log_inst.h"
#define DECLARE(x,y,z) void x(y,z)
#define FOR(x,y,z) for (x;z;y)
```

```
DECLARE(f,int argc, char **argv)
{
    /* function begin */
    char *vlg_funcname = "::DECLARE::5"; <== The function should be named
    "f"
    VLG_DDP1(vlg_funcname, "05/11/04-17:40:04");
    {
        A a;
        FOR(int x=0, x++, x<10) { <== the for condition has not been
    detected
        a.print();
        }
}/* function end */
}
</pre>
```

If we add the following lines in the alias file (log\_inst.al):

DECLARE(\$\$,##,##) |function FOR(##,##,\$\$) |for

Output with a correct alias file:

```
/* file begin */
#include "log inst.h"
#define DECLARE(x,y,z) void x(y,z)
#define FOR(x,y,z) for (x;z;y)
DECLARE(f, int argc, char **argv)
{
/* function begin */
char *vlg funcname = "::f::5"; <== The name of the function is correct</pre>
VLG DDP1(vlg funcname, "05/11/04-17:40:04");
{
   A a;
   FOR(int x=0, x++,VLG COND(vlg funcname, ( x<10) ? 1 : 0, 2, 3)) {
<== for condition has been detected
   a.print();
   }
}/* function end */
}
```

/\* file end \*/

# Chapter 4

# Testing on a Host Machine

## 4.1 The Logiscope TestChecker Window

1. In Logiscope **Studio**, open the **Project** menu and select the **Start TestChecker** option or click the **Start** icon in the Logiscope toolbar.

The Logiscope TestChecker tool opens up and looks like this:

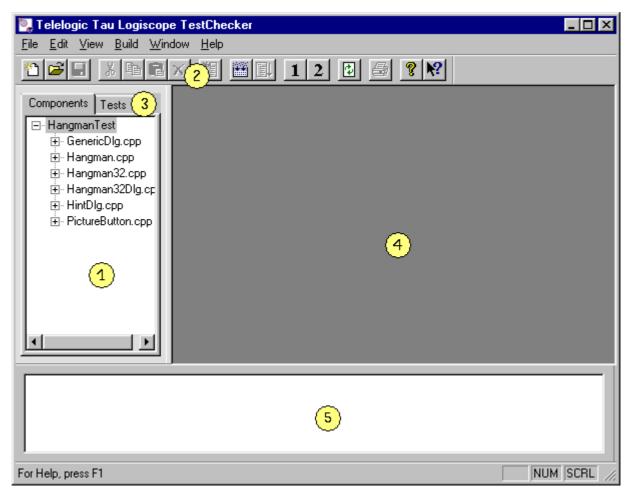

#### 1. Project window

The Components pane displays the list of analyzed files. If you select and expand one of these items, corresponding source file components (functions or methods) appear. The Tests pane shows the list of Logiscope test result files. At this point, nothing can be displayed because no test has been executed yet.

#### 2. Tool bar

Provides shortcuts to most commonly used Logiscope TestChecker commands.

#### 3. Project window tabs

Used to switch between the Test pane and the Component pane.

#### 4. Result pane

This pane will be used later to display *TestChecker* results. Component or Test pane will also be used to navigate from one result set to the other.

#### 5. Messages window

Displays error and warning messages

## 4.2 Creating and Running Your First Test

Tests are stored in test suites. You can create as many test suites as you need. They allow you to handle tests according to how your testing process is organized. Before running a test, you must create a test suite. This test suite will contain test coverage results. Of course, if a test suite has already been created it can be reused.

### 4.2.1 Starting the Test

- 1. Select the Test pane of the Project window by clicking on the **Tests** tab. You are ready to create a test suite.
- 2. Select the **File-New** command or use the 1 toolbar icon to create the test suite. A test suite window is displayed with the name *Tchk1*, as shown in the illustration below.

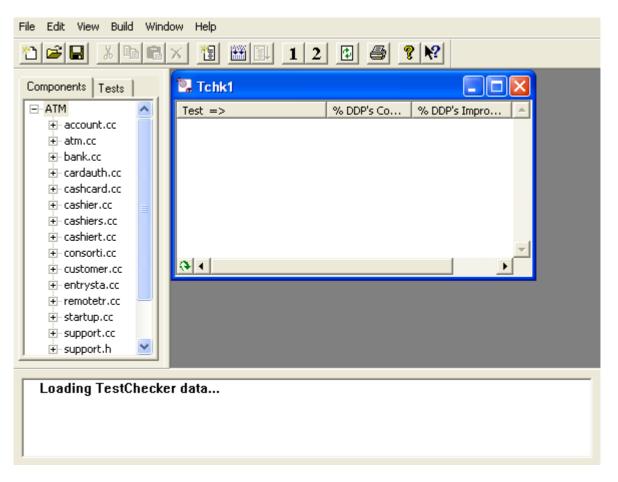

Select the test suite you just created by clicking on it and select the Edit-New Test command or click the icon.
 This action creates a new test in the current test suite. The default name for this new

This action creates a new test in the current test suite. The default name for this new test is *TEST\_1*.

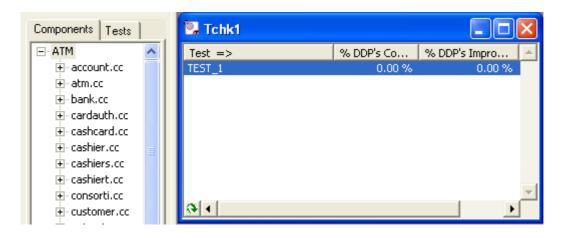

### 4.2.2 Viewing Coverage Rates While Testing is in Progress

1. Select the View-DDP Spy command. The DDP Spy window appears.

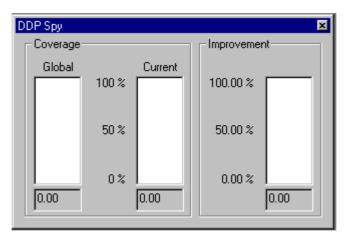

It will display the progress of code coverage during testing:

- the Global bar shows the cumulated coverage for all tests,
- the Current bar shows the coverage for the current test,

- the Improvement bar shows the global coverage improvement secured through the execution of the current test.

- 2. Click on *TEST\_1*. This is the test you are going to run.
- Press the <F5> key or click the icon.
   The test begins: a window appears in which you simulate a withdrawing operation.

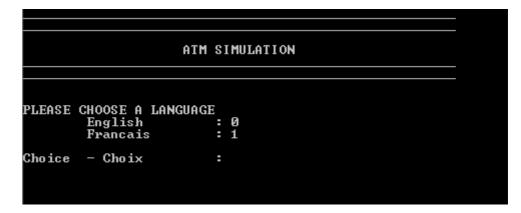

As you execute / test the ATM program, you can see coverage rates increase in the **DDP Spy** window, but *TEST\_1* is the only test executed for the moment so three indicators display identical values.

At the end of the test execution, the **DDP Spy** window displays the total coverage of the *TEST\_1*.

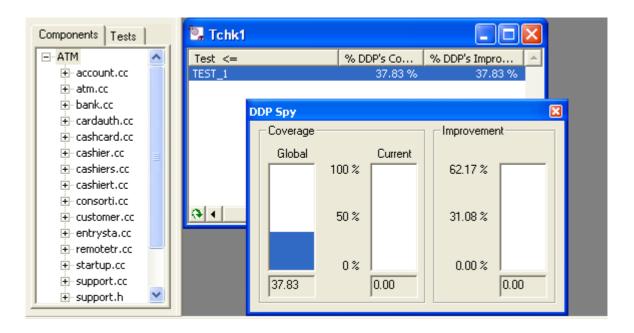

### 4.2.3 Creating and Running More Tests

- 1. Create another test *TEST\_2* in the *Tchk1* test suite and run it as indicated before.
- 2. Create another test suite, Tchk2 for instance.
- 3. Similarly create and run another test *TEST\_3* in *Tchk2*.

At this point, your *TestChecker* window should look approximately like the illustration below, although test coverage figures may somewhat differ.

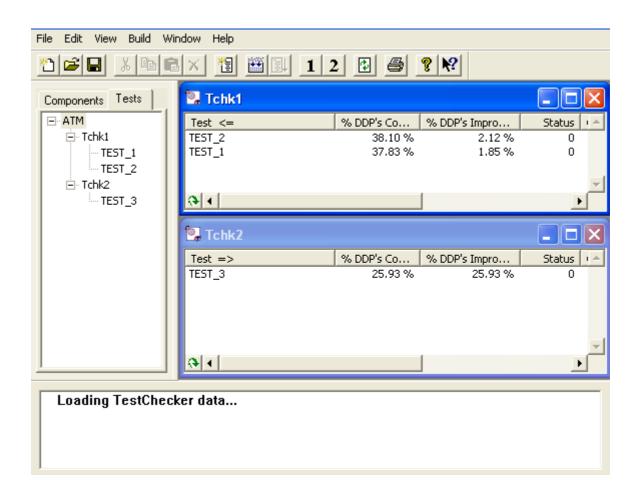

## 4.3 Displaying Tested and Untested DDPs

Logiscope **TestChecker** can display tested and untested Decision-to-Decision Paths (DDPs) for a function or a method. This will help you design complementary tests to achieve a better overall test coverage of the program.

To display the DDP Coverage window for a component:

- 1. Select a component, either in a Component window or in the Components pane of the Project window.
- 2. Select the View-DDP Coverage command.

The DDP Coverage window appears and shows tested and untested DDPs for the function or method currently selected.

| Components Tests                          |   | 🗖 DDP C    | :overage [ | Update::Exe | ecute::86]                |
|-------------------------------------------|---|------------|------------|-------------|---------------------------|
| 🖻 update.cc                               | ^ | Tested     | Line       | # of DDP    | DDP                       |
| ::operator<<::10                          |   | V          | 86         | 1           | Begin                     |
|                                           |   | l v        | 103        | 2           | Case Kind==USERORDER_\    |
| ::operator>>::33                          |   |            | 107        | 3           | While Amount <= 0         |
|                                           |   | <b>√</b>   | 114        | 4           | End-While not(Amount<=0)  |
| Update::GenInit::64<br>Update::Update::71 |   | <b>↓</b> ✓ | 117        | 5           | If Amount<(account->Balar |
|                                           |   |            | 121        | 6           | Else not(Amount<(account- |
| Update::p_connect_Account::239            |   | <b>√</b>   | 125        | 7           | Case Kind==USERORDER_[    |
| Update::p_connect_Transaction::219        |   |            | 126        | 8           | Repeat Amount <=0         |
|                                           |   | <          |            |             |                           |
|                                           |   |            |            |             |                           |
|                                           |   |            |            |             |                           |
| U-J-L                                     |   |            |            |             |                           |

Unreached DDPs are displayed in red. Covered DDPs are displayed in your standard font color.

Note: Tested and untested DDPs color display depend on your computer settings.

The above illustration shows that at line 107 the required condition to execute the untested DDP: While Amount <= 0 must be true.

You just have to design a new test case in order to cover this DDP and thus increase the test coverage.

## 4.4 Displaying the Source Code

Logiscope **TestChecker** can also display the source code related to a function/method or to a DDP.

To display the Source Code window:

- 1. Select a Component in a Component window or in the Components pane, or a DDP in a DDP Coverage window.
- 2. Select the View Source Code command.
- 3. The Code window pops up and displays the source code of the function/method or decision selected: e.g. *Update::Execute* in the file update.cc.

| Tested   | Line                                                                                                    | # of DDP                                                  | DDP                                                  |
|----------|----------------------------------------------------------------------------------------------------|-----------------------------------------------------------|------------------------------------------------------|
| 1        | 86                                                                                                    | 1                                                         | Begin                                                |
| i        | 103                                                                                                    | 2                                                         | Case Kind==USERORDER_WITHDRAWAL                      |
|          | 107                                                                                                    | 3                                                         | While Amount <= 0                                    |
| <i>i</i> | 114                                                                                                    | 4                                                         | End-While not(Amount<=0)                             |
| i -      | 117                                                                                                    | 5                                                         | If Amount<(account->Balance+account->CreditLimit)    |
|          | 121                                                                                                    | 6                                                         | Else not(Amount<(account->Balance+account->CreditLim |
| ć.       | 125                                                                                                    | 7                                                         | Case Kind==USERORDER_DEPOSIT                         |
|          | 126                                                                                                    | 8                                                         | Repeat Amount <=0                                    |
|          |                                                                                                    |                                                           |                                                      |
|          | Territoria de la companya de la companya de la companya de la companya de la companya de la companya de la comp |                                                           | Execute::86   DDP: 3]                                |
| Code     | con<br>//c<br>Fi.                                                                                               | mment("\n<br>cin>>Amou<br>lter(std:<br>ile (Amou<br>comme | Execute::86   DDP: 3]                                |

- 4. Select another component: the Source Code window is updated accordingly.
- 5. In a DDP Coverage window, select a decision line: here again, the Source Code displays appropriate lines of code.

## 4.5 Saving and closing a Project

To save the current project:

- 1. Select File-Save All command. Save test sessions under Tchk1.dyn and Tchk2.dyn.
- When *TestChecker* is closed, a warning message pops up from Logiscope Studio asking for reloading the current modified workspace. Click Yes to reload. The Studio main view is updated taking into account test sessions done previously.
- These are stored in the **Dynamic Files** folder in the tree structure of the project. 3. In **TestChecker** window, select the **File - Save Project** command.

To close the current project:

- 4. Select the File-Close Project command.
- 5. Select File-Exit to quit Logiscope TestChecker tool.

Telelogic Logiscope

# Chapter 5

# Analyzing Test Coverage from Logiscope Studio and Viewer

At the end of the previous chapter, you have executed several test cases on the ATM program.

Logiscope **Studio** and **Viewer** help you reviewing the progress of the testing process using test coverage results.

## 5.1 Test Coverage Analysis Using Logiscope *Studio*

### 5.1.1 Test Coverage

Select Browse-Test-Component Coverage menu or click the icon.
 A new tab is added to the Output window containing the list of tested components with the associated DDP (Decision-to-Decision Path) coverage rate, as well as the whole test set to which each component belongs.

| Component                             | DDP Coverage | Test list              |   |
|---------------------------------------|--------------|------------------------|---|
| Transaction::p_connect_Update::45     | 100.00       | TEST_1, TEST_2         |   |
| Transaction::Transaction::16          | 100.00       | TEST_1, TEST_2, TEST_3 |   |
| Transaction::~Transaction::21         | 100.00       | TEST_1, TEST_2         |   |
| Update::GenInit::64                   | 100.00       | TEST_1, TEST_2         |   |
| Update::p_connect_Transaction::219    | 100.00       | TEST_1, TEST_2         |   |
| Update::p_disconnect_Transaction::224 | 100.00       | TEST_1, TEST_2         |   |
| Update::Update::71                    | 100.00       | TEST_1, TEST_2         |   |
| Update::~Update::82                   | 100.00       | TEST_1, TEST_2         |   |
| K Kessages Coverage                   |              |                        | 4 |

If you double click on the component, the corresponding source code appears.

You can rank components according to their coverage rate by clicking on the **DDP Coverage** column. By default, they are sorted alphabetically.

### 5.1.2 Test Report

1. Select **Browse-Test-Test Report** menu or click the *icon*. An HTML window is displayed containing a synthesis of your application coverage.

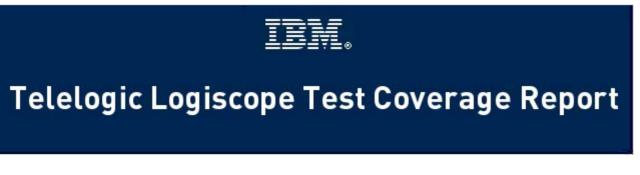

#### Date: 16 Oct 2008

This document contains information concerning the test checking of the project <u>ATM</u> made with Logiscope TestChecker which is part of **Telelogic Logiscope™**.

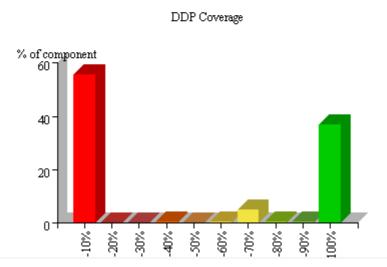

You can use the **HTML Browser Toolbar** to navigate back and forth within the Test Report. It is possible to save it using the command **File-Save As...** 

Note: Histograms shown in the following chapters are not available on UNIX. They are replaced by tables. If you want to generate a report with histograms, change HTML reports option in **Tools-Options...** command (you will see them in your favorite Internet navigator).

2. Click on the **60-70%** yellow bar. The list of components whose DDP coverage is between 60% and 70% is displayed.

| Name                                                   | Ddp    | Tests                  |
|--------------------------------------------------------|--------|------------------------|
| CardAuthorization::p_disconnect_RemoteTransaction::126 | 60.00% | TEST_1, TEST_2         |
| PolyText::GetText::117                                 | 60.00% | TEST_1, TEST_2, TEST_3 |
| ::operator<<::196                                      | 66.67% | TEST_2                 |
| ::operator>>::33                                       | 66.67% | TEST_1, TEST_2         |
| Account:unset Customer::127                            | 66.67% | TEST_1, TEST_2, TEST_3 |
| Bank::unset Consortium::105                            | 66.67% | TEST_1, TEST_2, TEST_3 |
| CardAuthorization::unset_Bank::65                      | 66.67% | TEST_1, TEST_2, TEST_3 |
| CardAuthorization::unset Customer::139                 | 66.67% | TEST_1, TEST_2, TEST_3 |
| CashCard::unset CardAuthorization::44                  | 66.67% | TEST_1, TEST_2, TEST_3 |
| Text::SetStr::36                                       | 66.67% | TEST_1, TEST_2, TEST_3 |
| Update::unset Transaction::214                         | 66.67% | TEST_1, TEST_2         |

#### DPP coverage between 60% and 70%

- 3. Select the **Home** icon 🙆 in the HTML toolbar to go back to the Report first page.
- 4. Click on the <u>ATMTest</u> hypertext link. The list of project source files appears.
- 5. Select File-Close to close the Test Report.
- 6. Select **File-Close Workspace** to save all project modifications before lanching Logiscope Viewer and get more results on test coverage

## 5.2 Test Coverage Analysis Using Logiscope *Viewer*

Open Logiscope *Viewer* from the **Project-Start Viewer** menu of the **Studio** tool or click the **Studio** icon..

The Viewer main window looks as follows:

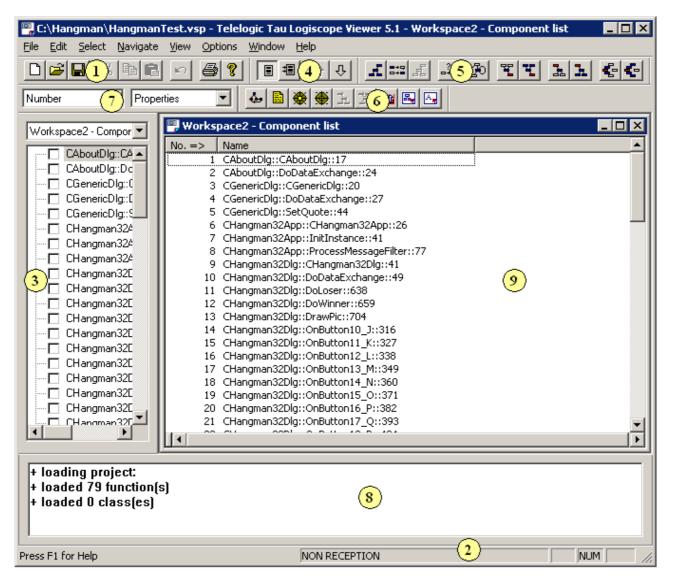

This window contains the following elements:

#### 1 Toolbar

Provides shortcuts for most commonly used commands of File and Edit menus.

#### 2 Status Bar

Indicates the status (RECEPTION, NON RECEPTION) of the active window displayed in the Result Pane.

#### 3 Control Palette: Workspace1-Component list Window

Displays a view of the components after loading a Logiscope project. Select or deselect the one you want to explore.

#### 4 Navigation bar

Provides shortcuts for the commands of the Navigate menu.

#### 5 Selection Bar

Provides shortcuts for the most commonly used commands of the Select menu.

#### 6 Component windows bar

Allows to display graphical results: control graph, source code, metric and criteria Kiviat graph, and to go to the Application window.

#### 7 Selector Bar

Uses the selectors to choose and display additional information in the active Domain window. The content of this bar depends on the view being displayed in the active Domain window.

#### 8 Messages window

Displays error messages or indications on the loading project.

#### 9 Result Pane

Used to display window command results.

Use the **View** menu to show or hide some items described above and to customize the *Viewer* main window as you wish.

### 5.2.1 Selecting/Deselecting a Function

All functions and methods defined in the program are listed in **Workspace1-Component list** window as well as in the **Control Palette**.

You can use indifferently either the **Control Palette** or the **Workspace1-Component list** window to select or deselect functions.

1. In the Control Palette, click the function Update::Execute::86.

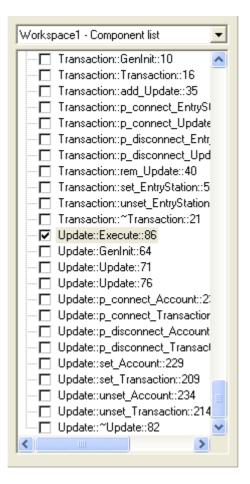

The selection has been propagated to the Workspace1-Component list window.

You can select a particular function in every **Domain** window displayed in the **Result Pane**.

### **5.2.2 Viewing Test Coverage Results**

#### **Decision to Decision Path Coverage**

- 1. Select View-DDP Coverage Distribution. The component list window is updated.
- 2. Select **Options-Scale** to change the display format.

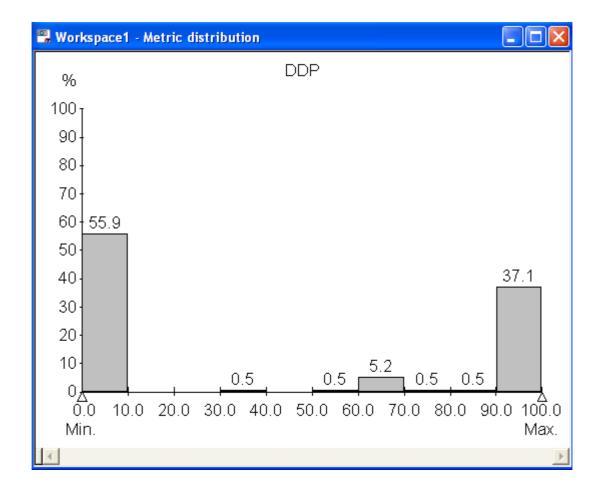

You can parametrize Scale Display using Options-Scale Parameters... command.

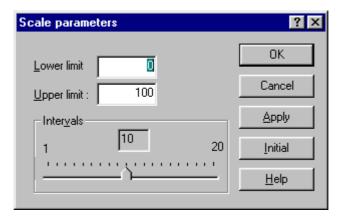

Let us go back to the Workspace1- Metric distribution window.

If you select a bar, it becomes blue and all components in this category are check-marked in the workspace view as well as selected in the **Control Palette**.

This distribution is the same as the one in the Test Report representation (see previous chapter).

- 3. Select View-Component List to make the list of all project components appears.
- 4. Select the component Update::Execute::86.
- 5. Select **Window-Control** or click the *icon*. The corresponding control graph is displayed in a new window.

The control graph is the graphical representation of the selected function with featuring geometric symbols (nodes) linked by arrows (edges). It represents the logical structure of the function.

If you place the cursor over the first diamond-shaped node the pseudo-code linked with it is displayed as shown below:

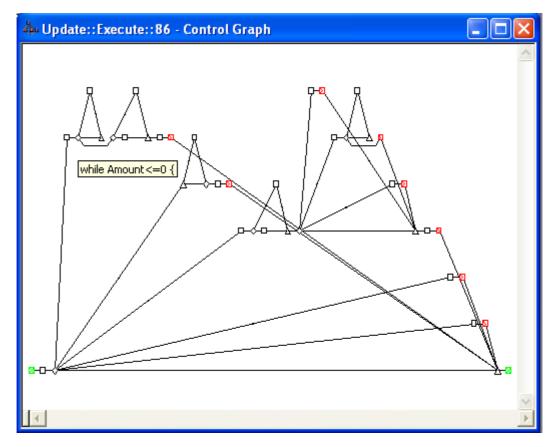

For more details on the control graph representation, please refer to the *Telelogic Logiscope Basic Concepts* manual.

- 6. Select **Options-DDP Numbers** to add DDPs numbers to the graph.
- 7. Select **Options-Coverage** to display covered and not covered paths.

Now the control graph looks like this:

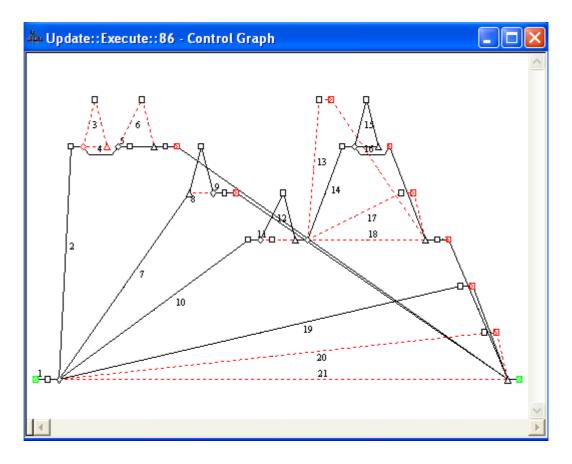

Covered paths are represented by black solid lines and not covered paths by red dotted lines.

For instance, the DDP #3 has not yet been exercised by the executed test cases. you can used many way to understand what decision shall be satisfied to test this untested path:

- place the cursor over the corresponding diamond-shaped node as shown previously,
- select the DDP starting node and display the entire pseudo-code at the same time as the control graph thanks to **Window-Split** command,
- use the **Window-Source** command to display the source code of the function in a new window and then, select the DDP starting node to highlight the corresponding code.

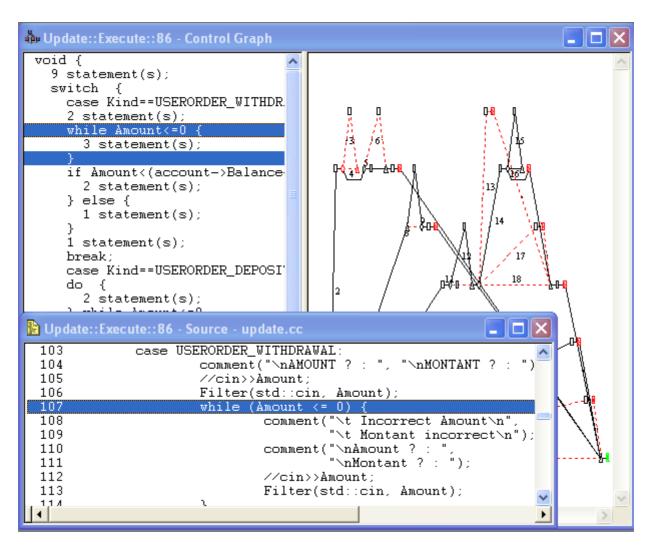

These representations can be configured with the File-Preferences menu.

8. Select **Window-Coverage** or click the *icon*. Rearrange both windows to compare all results.

| 📲 Update::Execute::86 - DDP Coverage |   |   |   |   |   |   |   |   |   |    |    |    |    |    |
|--------------------------------------|---|---|---|---|---|---|---|---|---|----|----|----|----|----|
| DDP                                  | 1 | 2 | 3 | 4 | 5 | 6 | 7 | 8 | 9 | 10 | 11 | 12 | 13 | 14 |
| TEST_1                               | 1 | 1 | 0 | 1 | 1 | 0 | 1 | 0 | 1 | 0  | 0  | 0  | 0  | 0  |
| TEST_2                               | 1 | 0 | 0 | 0 | 0 | 0 | 0 | 0 | 0 | 1  | 0  | 1  | 0  | 1  |
| TEST_3                               | 0 | 0 | 0 | 0 | 0 | 0 | 0 | 0 | 0 | 0  | 0  | 0  | 0  | 0  |
| Total                                | 2 | 1 | 0 | 1 | 1 | 0 | 1 | 0 | 1 | 1  | 0  | 1  | 0  | 1  |
| ].                                   |   |   |   |   |   |   |   |   |   |    |    |    |    | ▶  |

In the **DDP Coverage** window, you can see the coverage of each test case and for each DDP of the function: value is 1 for covered DDP and 0 for uncovered. The Total line indicates how many times the DDP has been exercised by the test cases.

#### **Test Coverage: Instructions Block Coverage**

- 1. Select the Workspace1- Metric distribution window.
- 1.
- 2. Select View-IB Coverage Distribution.

The Workspace view is updated

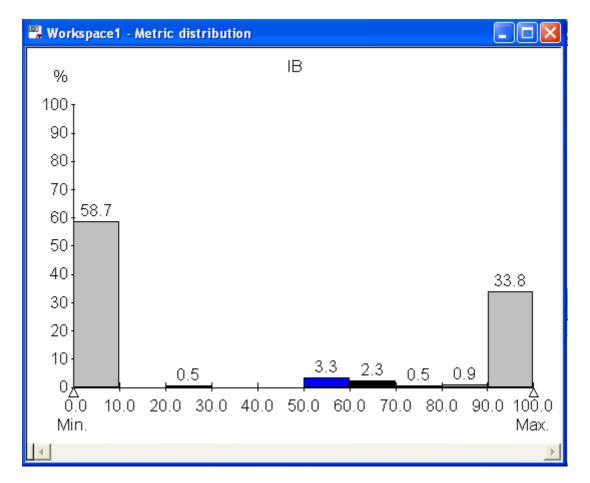

You can repeat the steps of the previous paragraph about control graph replacing DDP by IB.

### 5.2.3 Ending Viewer and Studio Sessions

- 1. In Logiscope Viewer select File-Exit to end the Logiscope Viewer session.
- 2. In Logiscope Studio select File-Exit to end the Logiscope Studio session.

Telelogic

# Chapter 6

# Building a C Instrumented Code for MC/DC Analysis

### 6.1 Before you start

Along with this chapter, you are provided with a program written in C language, an implementation of the *Mastermind* game. The program has been carefully designed for you to use all features of Logiscope *TestChecker*.

Source files of this program are stored in the directory <InstallationDir>\samples\Tchk\C\Mstrmind.

As a precaution to keep original files safe, it is highly recommended that you copy this subdirectory into a working directory of your own: e.g. C:\Mstrmind. on Windows, \$HOME/Mstrmind on UNIX.

In addition, you will create Logiscope projects and associated repositories: i.e. sets of files containing internal data used by Logiscope. It is recommended to a create a dedicated directory to store these data: e.g. a folder named **LogiscopeProjects**.

## 6.2 Creating a TestChecker Project

First, you shall define a Logiscope TestChecker project which mainly consists in:

- the list of source files to be first instrumented and then being tested for test coverage analysis,
- applicable source code instrumentation options according to the compilation environment,
- the special traces that will be generated by the Logiscope libraries during the execution of the test cases on the instrumented application.
- 1. Open a Logiscope Studio session (see section 3.2).
- 2. In the **File** menu, select the **New**... command or click the  $\square$  icon.

The New Logiscope Projects dialog box appears.

- In the Project name: pane, enter the name for the new Logiscope project to be created. In the context of the guided tour, this simply can be the name of the application under test: e.g. Mastermind. The information provided in this pane will be then refer as the <ProjectName>.
- 4. Then select its **Location:** i.e. the directory where the Logiscope project (i.e. a "**.ttp**" file) and the associated Logiscope repository will be created; the Logiscope repository is a folder in which Logiscope internal analysis result files are generated. The information provided there will be then refer as the <LogiscopeRepository>.

<u>Note</u>: By default, the project name is automatically added to the specified location. This implies that a subdirectory named <ProjectName> is automatically created.

| Files Projects Workspaces |                                                                            |
|---------------------------|----------------------------------------------------------------------------|
| G Logiscope Project       | Project name:<br>Mastermind                                                |
|                           | Location:<br>C:\LogiscopeProjects\Mastermind                               |
|                           | <ul> <li>Create new workspace</li> <li>Add to current workspace</li> </ul> |
|                           |                                                                            |
|                           |                                                                            |

5. Click **OK** to access to the **Logiscope Project Definition** first window.

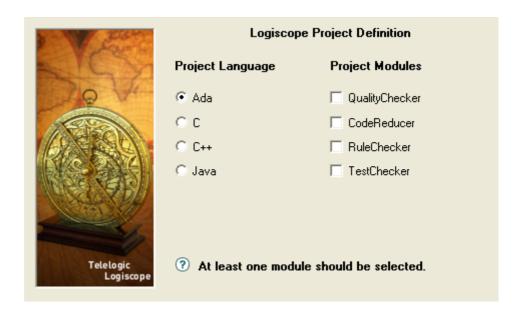

 Select the Project Language: i.e. the programming language in which are written the source code files to be analysed. For the *Mastermind* project, select C.

<u>Note</u>: Only one language can be selected. If your application contains source code files written in several languages, you should create several distinct Logiscope projects: one for each language.

- Select the Project Modules: i.e. the verification modules to be activated on the source files of the project . For this guided tour, select TestChecker.
- 8. Click the **Next** button to continue the creation.

The **Project Source Files** dialog box allows to specify what source files are to be analysed and where they are located.

| and the second         | Project Source Files                                                                                                    |
|------------------------|----------------------------------------------------------------------------------------------------|
| SIS                    | Source files root directory:                                                                                                    |
| Telelogic<br>Logiscope | Directories C Include all subdirectories C Do not include subdirectories C Customize subdirectories to include Suffixes Source Files *.c;*.C |

**Source files root directory** shall specify the location directory of the source files to be analyzed.

 Browse to select the directory where the *Mastermind* sample source files are located: i.e. in the samples/Tchk/C/Mstrmind folder of the Logiscope installation directory or in the directory where the source files have been copied as recommended: e.g. C:/ Mstrmind.

The **Directories** choice allows to select the list of repertories covering the application source files.

- **Include all subdirectories** means that selected files will be searched for in every subdirectory of the source file root directory.
- **Do not include subdirectories** means that only files included in the application directory will be selected.
- **Customize subdirectories to include** allows the user to select the list of directories that include application files through a new page.

**Suffixes** choices allow to specify applicable source file extensions needed in the above selected directories. Extensions shall be separated with a semi-colon.

10.Click the **Next** button.

| and gramme                            | C Language Settings                                           |
|---------------------------------------|---------------------------------------------------------------|
| SIG>                                  | C Dialect<br>Microsoft Visual Studio .NET 2003 -VC7-          |
| C C C C C C C C C C C C C C C C C C C | Definition file: C:\Program Files\Telelogic\Logiscope_6.      |
| CASES S                               | Ignore file: C:\Program Files\Telelogic\Logiscope_6           |
|                                       | Preprocessor<br>Macro definitions and Include paths (-D & -I) |
|                                       | Don't 🔽 expand macro, except for the ones listed in:          |
| Telelogic<br>Logiscope                |                                                               |
|                                       |                                                               |

The C Language Settings dialog box allows setting up C source code parsing options:

The default values are here appropriate for the context of the Mastermind example.

For more details on these options, please refer to the chapter *Parsing Options* in the *Telelogic Logiscope RuleChecker & QualityChecker C Reference Manual.* 

11.Click the Next button.

The **TestChecker Settings** dialog box is now displayed. It allows to specify some of the key settings of a Logiscope *TestChecker* project.

| A - A - A                                                                                                    | TestChecker Settings                    |  |
|----------------------------------------------------------------------------------------------------|-----------------------------------------|--|
| LICY                                                                                                    | Test repository:                        |  |
| 20 H                                                                                                    | C:\LogiscopeProjects\Mastermind\Test    |  |
| - AL                                                                                                    | Working directory:                      |  |
| ADECAL                                                                                                    | C:\LogiscopeProjects\Mastermind\.       |  |
| RISENZ                                                                                                    | Executable for test session:            |  |
| NOT SET !!                                                                                                    |                                         |  |
|                                                                                                    | Make command (with a Logiscope target): |  |
| and the second second s | cmd /c MakeLog.bat                      |  |
| Telelogic                                                                                                    |                                         |  |
| Logiscope                                                                                                    |                                         |  |
|                                                                                                    |                                         |  |

- 12. The Test repository: is the directory in which the traces files generated when executing the instrumented executable will be saved. Keep the default location i.e. a Test folder to be created in the Logiscope repository specified in the New Logiscope Projects dialog box (see Item 3.).
- 13. The **Working directory**: is the directory where the make file can be found and where the executable will be generated (unless otherwise specified by the make file).
- 14. The **Executable for a test session:** shall specify the instrumented executable. In this context, the executable is not yet generated and will be chosen later.
- 15. The Make command file shall contains the command to build the instrumented executable. Type the following command:
   <u>on UNIX</u>: make lgmstrmind
   <u>on Windows</u>, cmd /c MakeLog.bat

Note: According to your DOS version, use the equivalent of the 'cmd' command.

The Make command will launch the make file in which a Logiscope target has been defined, to compile and link-edit together the instrumented source files and the instrumentation library file located in **<InstallationDir>/instr/src/vlgtchk.c**.

In the next section "Building the Instrumented Executable", you will be prompted to edit and modify the make file specified in this pane to adapt it to your compilation environment.

#### 16.Click Next.

The following wizard box will allow you to complete the *TestChecker* project specification with some specifics of the C language.

- 17.In the **Instrumentation method** part, you can choose the way of instrumenting the source code. In the context, keep the default instrumentation model provided with the product.
- 18.As an example for this session, check the MC/DC instrumentation option to benefit from the MC/DC advantages .

| J. J. S. S. S. S. S. S. S. S. S. S. S. S. S. | C TestChecker Settings                                                                                           |
|----------------------------------------------|----------------------------------------------------------------------------------------------------|
| 00                                           | Instrumentation method TCL file used for instrumentation: gram Files\Telelogic\Logiscope_6.5\util\instrument.tcl |
|                                              | MC/DC instrumentation<br>MC/DC instrumentation                                                                   |
| Telelogic<br>Logiscope                       |                                                                                                    |

For more details on MC/DC, please refer to Chapter 2.

#### 19.Click Next.

The last wizard window is displayed. You can check if all files are correct by expanding folders:

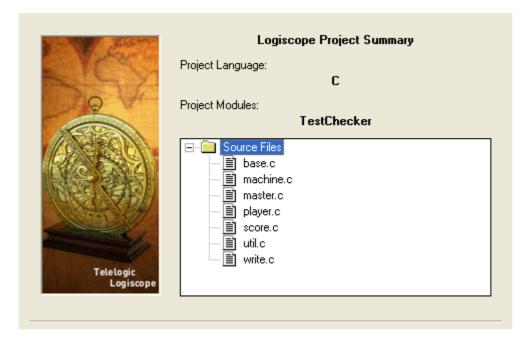

20. Click Finish to create your first C TestChecker project.

The **Studio** main window is now updated and contains the workspace view of your project (see next section).

Two files has been created by this process and are of the form: <ProjectName>.ttp for project and <ProjectName>.ttw for associated workspace. They are both located in the folder specified as the Logiscope Repository.

## 6.3 Building an Instrumented Executable

Your project is ready to be built. Building consists in:

- instrumenting the code using the instrumentation method selected for the project,
- generating (i.e. compiling and linking) the instrumented executable.

When building the instrumented executable, in order the makefile works, the original sources files are temporarly replaced by the instrumented ones and then restored.

First of all, you must adapt the Make Command to your compilation environment:

 Open a text editor and load either the file makefile file or the file makefile.vc if you intend to compile the code using a Microsoft Visual compiler. It starts by the following lines:

# makefile for Mastermind C example

```
LOGISCOPE_INSTALL = ..\..\..\
OUTDIR = Objects
INDIR = ..\Mstrmind
```

- 2. Adapt the value of the variable LOGISCOPE\_INSTALL to correspond to the path of the Logiscope installation directory.
- On Windows only: open a text editor and load the MakeLog.bat file located in the directory where the *Mastermind* source files are: e.g. C:\Mstrmind. It contains the following lines:

```
set VC8=C:\Program Files\Microsoft Visual Studio 8\Vc\bin\vcvars32.bat
set VC7=C:\Program Files\Microsoft Visual Studio .NET 2003\Vc7\bin\vcvars32.bat
set VC6=C:\program files\microsoft visual studio\vc98\bin\vcvars32.bat
```

4. If you intend to compile the code using a Microsoft Visual compiler, set the appropriate path to the installation directory of the compiler to be used.

Once the Make command has been adapted:

5. Select the **Project-Build** command or click the icon. A new tab is added in the **Output** window and will contain code instrumentation and generation messages:

```
Analyzing: ../Mstrmind/base.c...
log_cc : using default options file : ANSI.def
Analyzing: ../Mstrmind/machine.c...
log_cc : using default options file : ANSI.def
Analyzing: ../Mstrmind/master.c...
log_cc : using default options file : ANSI.def
...
```

After building the project, the **Message** tab of the **Output** window will contain final results.

The project is built. Otherwise this window will display error messages.

You will now end up TestChecker settings specifications.

- 6. Select **Project-Settings** option or run the <Alt+F7> command to specify the executable file.
- 7. Select the **TestChecker** tab.
- 8. You can now specify the **Executable for test session:** i.e.the command to launch the instrumented executable:

#### On Windows: Objects/lgmstrmind.exe

On Unix: xterm -e lgmstrmind

If you command name has blank spaces put it between double-quotes ("). The space is interpreted as the separator between the command and its parameters.

| 📴 Logiscope                                                                      | General Modules TestChecker Instrumentation Analysis                                    |
|----------------------------------------------------------------------------------|-----------------------------------------------------------------------------------------|
| MstrmindTest.ttp     Dynamic Files     Ource Files                               | TestChecker Settings                                                                    |
| /Mstrmind/base.c                                                                 | Test repository:<br>Files\Telelogic\Logiscope_6.5\samples\Tchk\C\LogiscopeProjects\Test |
| /Mstrmind/master.c<br>/Mstrmind/player.c                                         | Working directory:                                                                      |
| /Mstrmind/player.c<br>/Mstrmind/score.c<br>/Mstrmind/util.c<br>/Mstrmind/write.c | elelogic\Logiscope_6.5\samples\Tchk\C\LogiscopeProjects\\Mstrmind                       |
|                                                                                  | Objects/Igmstrmind.exe                                                                  |
|                                                                                  | Make command (with a Logiscope target):<br>cmd /c MakeLog.bat                           |
|                                                                                  |                                                                                         |
|                                                                                  |                                                                                         |

9. Click **OK** to confirm.

10.Do not forget to save your project! Select File-Save Workspace to save it.

The instrumented executable generation is complete, your project is ready to be tested. For this you are going to use the Logiscope **TestChecker** tool.

## 6.4 Testing the Instrumented Executable

1. Select **Project-Start TestChecker** to load the Mastermind project in **TestChecker**. The main window looks as follows:

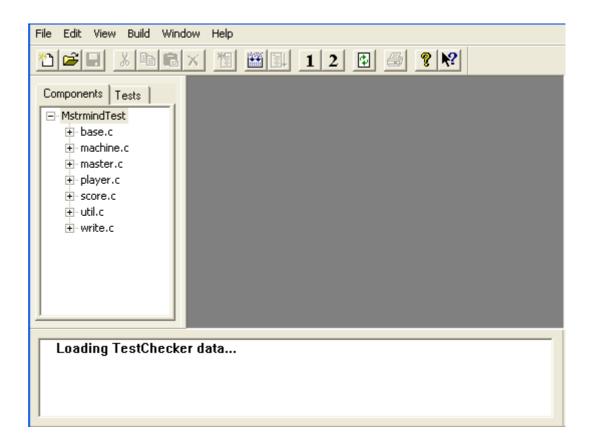

### 6.4.1 Starting the Test

- 1. Select the Test pane of the Project window by clicking on the **Tests** tab. You are ready to create a test suite.
- 2. Select the **File-New** command or use the **D** toolbar icon to create the test suite. A test suite window is displayed with the name *Tchk1*.
- Select the test suite you just created by clicking on it and select the Edit-New Test command or click the is icon.

This action creates a new test in the current test suite. The default name for this new test is *TEST\_1*. This is the test you are going to run.

### 6.4.2 Viewing MC/DC While Testing

 Select the View-MCDC Spy command. The MCDC Spy window appears. It will display the progress of code coverage during testing:

 the Global bar shows the cumulated coverage for all tests,

 - the Current bar shows the coverage for the current test,

- the Improvement bar shows the global coverage improvement secured through the execution of the current test

2. Press the  $\langle F5 \rangle$  key or click the  $\square$  icon.

The test begins: a window appears in which you start playing mastermind. Your screen will look like this:

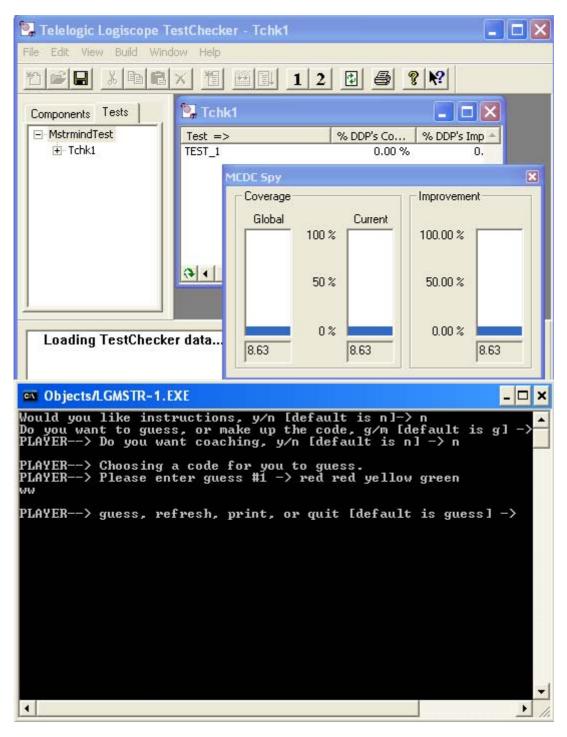

## 6.5 Refining Modified Conditions

Logiscope *TestChecker* can refine further conditions of a decision coverage.

To do this:

- 1. Select a component or function in a Component window or in the Components pane of the Project window for example machine.c/instruction.
- 2. Select the View-MC/DC command.

The Modified Condition/Decision Coverage window pops up and displays the modified condition/decision coverage (MC/DC). This window lists boolean expressions of the selected component and its MC/DC coverage.

| 📰 Modifie | d Con | dition/Decision Cove         | rage [instruc | tion]    |             |             | _ 🗆 ×  |
|-----------|-------|------------------------------|---------------|----------|-------------|-------------|--------|
| Tested    | Line  | Boolean expression           | % Coverage    | Tested   | inst != 'y' | inst != 'Y' | Result |
|           | 89    | (inst != 'y' && inst != 'Y') | 33.33 %       | <b>√</b> | Т           | Т           | T      |
|           | 102   | (inst == 'n'    inst == 'N') | 0.00 %        |          | Т           | F           | F      |
|           | 114   | (inst == 'n'    inst == 'N') | 0.00 %        |          | F           | Т           | F      |
|           | 126   | (inst == 'n'    inst == 'N') | 0.00 %        |          |             |             |        |
|           | 138   | (inst == 'n'    inst == 'N') | 0.00 %        |          |             |             |        |
|           | 144   | (inst == 'f'    inst == 'F') | 0.00 %        |          |             |             |        |
|           |       |                              |               |          |             |             |        |
|           |       |                              |               |          |             |             |        |

- 3. Select a boolean expression in the left part of the window. In the right part of the window appears the decomposition of the selected boolean expression.
- 4. Select the View DDP Coverage command.

| DDP Coverage (instruction)                                                                   |              |                       |                      |                    |                                         |                                                                                                    |
|----------------------------------------------------------------------------------------------|--------------|-----------------------|----------------------|--------------------|-----------------------------------------|----------------------------------------------------------------------------------------------------|
| Tested                                                                                       | Line =>      | # of DDP DI           | DP                   |                    |                                         | and a start of the start of the |
| $\checkmark$                                                                                 | 87           | 1 Be                  | egin                 |                    |                                         |                                                                                                    |
| ×                                                                                            | 89           | 2 lf                  | inst!='y'&&inst!='Y  |                    | ילי איל איל איל איל איל איל איל איל איל |                                                                                                    |
|                                                                                              | 93           | 3 EI                  | se not(inst!='y'&&i  | nst!="Y")          |                                         |                                                                                                    |
|                                                                                              | 98           | 4 Ca                  | ase lang=='r','R'    |                    |                                         |                                                                                                    |
|                                                                                              | 102          | 5 lf                  | inst=='n'∥inst=='N   | 1                  |                                         |                                                                                                    |
|                                                                                              | 104          | 6 EI                  | se not(inst=='n'  ir | ist=='N')          |                                         |                                                                                                    |
|                                                                                              | 110          | 7 Ca                  | ase lang=='i','l'    |                    |                                         |                                                                                                    |
| 🔚 Modified Condition/Decision Coverage [instruction] איז איז איז איז איז איז איז איז איז איז |              |                       |                      |                    |                                         |                                                                                                    |
| Tested                                                                                       | Line Boolea  | an expression         | % Coverage           | Tested inst != 'y' | inst != Y'                              | Result                                                                                                    |
|                                                                                              | 89 (inst !=  | 'y' && inst != 'Y')   | 33.33 %              | ✔ Т                | Т                                       | Т                                                                                                    |
|                                                                                              | 102 (inst == | = 'n'    inst == 'N') | 0.00 %               | Т                  | F                                       | F                                                                                                    |
|                                                                                              | 114 (inst == | = 'n'    inst == 'N') | 0.00 %               | F                  | Т                                       | F                                                                                                    |
|                                                                                              | 126 (inst == | = 'n'    inst == 'N') | 0.00 %               |                    |                                         |                                                                                                    |
|                                                                                              | 138 (inst == | = 'n'    inst == 'N') | 0.00 %               |                    |                                         |                                                                                                    |
|                                                                                              | 144 (inst == | = 'f'    inst == 'F') | 0.00 %               |                    |                                         |                                                                                                    |
|                                                                                              |              |                       |                      |                    |                                         |                                                                                                    |

- 5. Select another boolean expression: the DDP Coverage window shows the DDP associated to the selected expression.
- 6. Select another component: the Modified Condition/Decision Coverage and DDP Coverage windows are updated accordingly.

# Chapter 7

# Testing on a Target Machine

### 7.1 Preliminaries

The Logiscope product supplies as an example a way to test on the following Real Time Operating System (RTOS) targets: VxWorks and PSOS. For other targets, please contact your Telelogic representative for customization.

When testing on a target machine, *TestChecker* runs on the host machine and your instrumented application runs on the target. Both processes communicate by a communication program named *TestChecker* Gateway.

The C project construction used in this case is the same as before but it is now named *Target*. The only difference is the executable command used to start your tests.

1. In Logiscope *Studio* after creating and building your project, open the Settings window:

| Settings                                                                                     |                      | ×                      |
|----------------------------------------------------------------------------------------------|----------------------|------------------------|
| Logiscope                                                                                    | C TestChecker TestCh |                        |
| Source Files<br>machine.c<br>master.c<br>player.c<br>score.c<br>util.c<br>write.c<br>zbase.c | Test repository:     | C:\Mstrmind\TestTarget |
| util.c<br>write.c<br>Dynamic Files                                                           | Working directory:   | C:\Mstrmind            |
| U Dynamie mes                                                                                | Make command:        | cmd /c MakeLog.bat     |
|                                                                                              |                      | OK Cancel Apply Help   |

Settings window for target testing

The communication-handling program used for these tests is **TcGatWay.exe** located in the <*log\_install\_dir*>\**bin** directory. It takes as parameter -*port\_name*, where port\_name is an available communication device (-**tcp** or -**serial COM2** for example) for communicating with the target machine on which the instrumented application will be executed. Please refer to *TestChecker* on-line Help for information on the TcGatWay options.

- 2. Save your project and load Logiscope TestChecker.
- 3. Select **File-Open** command and open the Mastermind project (**Target.ttp**). At startup, the *TestChecker* main window is as follows:

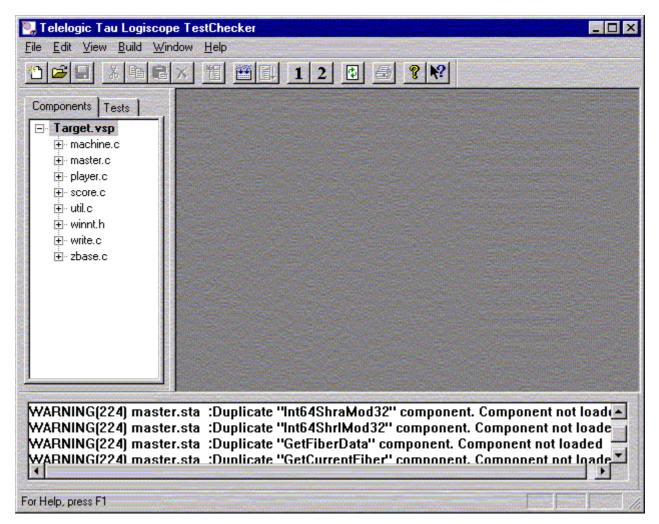

#### TestChecker Main Window

For more information on main window fields, see Chapter 4, Testing on a Host Machine.

Then change the settings to allow the communication with **TcGatWay**:

- 1. Select Build-Settings.
- 2. On the Test tab, check Use standard communication pipe option.
- 3. Click **OK** to keep the changes.

## 7.2 Creating and Running Your First Test

Tests are stored in test suites. You can create as many test suites as you need. This allows you to handle tests according to how your testing process is organized. Before running a test, you must create a test suite. This test suite will contain the test coverage results. Of course, if a test suite has already been created it can be reused.

### 7.2.1 Starting the Test

- 1. Select the Tests pane of the Project Window by clicking on the Test tab. You are ready to create a test suite.
- 2. Select the **File New** command, or use the 2 toolbar icon to create the test suite. A test suite window is displayed with the name *Tchk1*, as shown in the illustration below.

| Off research | omponents<br>I- Target | Tests | - |
|--------------|------------------------|-------|---|
|              |                        |       |   |
|              | - Tchk                 | .1    |   |
|              |                        |       |   |
|              |                        |       |   |
|              |                        |       |   |
|              |                        |       |   |
|              |                        |       |   |
|              |                        |       |   |
|              |                        |       |   |
| 55 ()        |                        |       |   |
|              |                        |       |   |
| <b>8</b> 8   |                        |       |   |
|              |                        |       |   |
|              |                        |       |   |
|              |                        |       |   |
|              |                        |       |   |
|              |                        |       |   |
|              |                        |       |   |
|              |                        |       |   |
|              |                        |       |   |

Test Suite Window

Select the test suite you have just created by clicking on it and select the Edit - New Test command or click the 1 icon.

This action creates a new test in the current test suite. By default, this test is named *TEST\_1*.

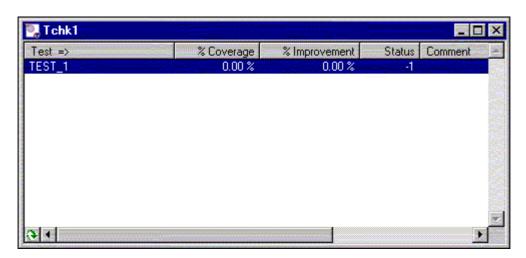

New Test in Test Suite Window

### 7.2.2 Viewing Coverage Rates While Testing is in Progress

1. Select the View - DDP Spy command.

The DDP Spy appears. This window will display the progress of code coverage during testing:

- the Global gauge shows the cumulated coverage for all tests,
- the Current gauge shows the coverage for the current test,

- the Improvement gauge shows the global coverage improvement secured through the execution of the current test.

- 2. Click on *TEST\_1*. This is the test you are going to run.
- Press the F5 key or click the icon.
   TcGatWay starts up: an empty MS-DOS window appears. *TestChecker* Gateway is waiting for information from the instrumented binary.
- 4. Run the *Mstrmind.exe* instrumented application on the target machine and follow instructions to play the mastermind game.

| <b>Telelogic Tau Logiscope TestChecker - Tchk1</b><br><u>File Edit V</u> iew <u>B</u> uild <u>W</u> indow <u>H</u> elp | a na ana ana ana ana ana ana ana ana an       |                                                                                                    |
|----------------------------------------------------------------------------------------------------|-----------------------------------------------|----------------------------------------------------------------------------------------------------|
|                                                                                                    |                                               | and the second second second second second second second second second second second second second second second |
| Components     Tests          ⊕. Target         Test =><br>TEST_1                                                      | DP Spy<br>Coverage<br>Global Current<br>100 % | Improvement<br>100.00 %                                                                                          |
| WARP<br>WARP                                                                                                    | ti r cb a≀₩ ay. exe                           |                                                                                                    |
| For Help, press F1                                                                                                    |                                               |                                                                                                    |

#### Windows Opened During the Test

As you play, you can see coverage rates increase in the DDP Spy window, but *TEST\_1* being the only test that has been executed for the moment, three progress indicators display identical values.

Telelogic

# Chapter 8

# Creating and Testing Ada Instrumented Code

### 8.1 Before you start

Along with this chapter, you are provided with a program written in Ada language, an implementation of the *One Armed Bandit* game. The program has been carefully designed for you to use all features of Logiscope *TestChecker*.

Source files of this program are stored in the directory <InstallationDir>samples\Tchk\Ada\OneArmedBandit.

As a precaution to keep original files safe, it is highly recommended that you copy this subdirectory into a working directory of your own: e.g. C:\OneArmedBandit. on Windows, **\$HOME/OneArmedBandit** on UNIX.

In addition, you will create Logiscope projects and associated repositories: i.e. sets of files containing internal data used by Logiscope. It is recommended to a create a dedicated directory to store these data: e.g. a folder named **LogiscopeProjects**.

## 8.2 Creating an Ada TestChecker Project

First, you shall define a Logiscope TestChecker project which mainly consists in:

- the list of source files to be first instrumented and then being tested for test coverage analysis,
- applicable source code instrumentation options according to the compilation environment,
- the special traces that will be generated by the Logiscope libraries during the execution of the test cases on the instrumented application.
- 1. Open a Logiscope Studio session (see §3.1).
- 2. In the **File** menu, select the **New**... command or click the  $\square$  icon.

The New Logiscope Projects dialog box appears.

- In the Project name: pane, enter the name for the new Logiscope project to be created. In the context of the guided tour, this simply can be the name of the application under test: e.g. *OneArmedBandit*. The information provided in this pane will be then refer as the <ProjectName>.
- 4. Then select its **Location:** i.e. the directory where the Logiscope project (i.e. a "**.ttp**" file) and the associated Logiscope repository will be created; the Logiscope repository is a folder in which Logiscope internal analysis result files are generated. The information provided there will be then refer as the <LogiscopeRepository>.

<u>Note</u>: By default, the project name is automatically added to the specified location. This implies that a subdirectory named <ProjectName> is automatically created.

| Files Projects Workspaces |                                                                            |
|---------------------------|----------------------------------------------------------------------------|
| C Logiscope Project       | Project name:<br>OneArmedBandit                                            |
|                           | Location:          ogiscopeProjects\OneArmedBandit                         |
|                           | <ul> <li>Create new workspace</li> <li>Add to current workspace</li> </ul> |
|                           |                                                                            |
|                           |                                                                            |

5. Click OK to access to the Logiscope Project Definition first window.

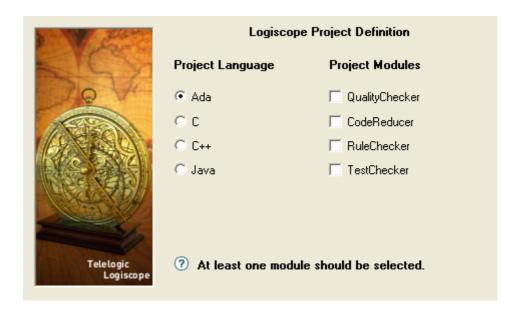

 Select the Project Language: i.e. the programming language in which are written the source code files to be analysed. For the OneArmedBandit project, select Ada.

<u>Note</u>: Only one language can be selected. If your application contains source code files written in several languages, you should create several distinct Logiscope projects: one for each language.

- Select the Project Modules: i.e. the verification modules to be activated on the source files of the project . For this guided tour, select TestChecker.
- 8. Click the Next button to continue the creation.

The **Project Source Files** dialog box allows to specify what source files are to be analysed and where they are located.

| and a second           | Project Source Files                                                                                                  |
|------------------------|----------------------------------------------------------------------------------------------------|
| L ICN                  | Source files root directory:                                                                                          |
| 20 H                   | C:\OneArmedBandit                                                                                                    |
|                        | Directories  Include all subdirectories  Do not include subdirectories  Customize subdirectories to include  Suffixes |
|                        | Source Files *.ada;*.adb;*.ads                                                                                        |
| Telelogic<br>Logiscope |                                                                                                    |
|                        |                                                                                                    |

9. Source files root directory shall specify the location directory of the source files to be analyzed.

Browse to select the directory where the OneArmedBandit sample source files are located: i.e. in the **samples/Tchk/Ada/OneArmedBandit** folder of the Logiscope installation directory or in the directory where the source files have been copied as recommended in section 1.2: e.g. C:/OneArmedBandit.

The **Directories** choice allows to select the list of repertories covering the application source files.

- **Include all subdirectories** means that selected files will be searched for in every subdirectory of the source file root directory.
- **Do not include subdirectories** means that only files included in the application directory will be selected.
- **Customize subdirectories to include** allows the user to select the list of directories that include application files through a new page.

**Suffixes** choices allow to specify applicable source file extensions needed in the above selected directories. Extensions shall be separated with a semi-colon.

10.In this case, you are going to include two file types only: **\*.adb** and **\*.ads**. So, you can delete the **\*.ada** extension.

11.Click the Next button.

The **TestChecker Settings** dialog box is now displayed. It allows to specify some of the key settings of a Logiscope *TestChecker* project.

| and the second                                                                                                    | TestChecker Settings                                                  |  |
|----------------------------------------------------------------------------------------------------|-----------------------------------------------------------------------|--|
| SIGY                                                                                                    | Test repository:<br>C:\LogiscopeProjects\OneArmedBandit\Test          |  |
| Contraction of the second second seco | Working directory:                                                    |  |
| CON SERVICE                                                                                                    | C:\LogiscopeProjects\OneArmedBandit\.<br>Executable for test session: |  |
|                                                                                                    | Make command (with a Lonizance towarth                                |  |
|                                                                                                    | Make command (with a Logiscope target):                               |  |
| Telelogic<br>Logiscope                                                                                                    |                                                                       |  |
|                                                                                                    |                                                                       |  |

12. The **Test repository:** is the directory in which instrumented code files are generated . Keep the default location i.e. a Test folder to be created in the Logiscope repository specified in the **New** Logiscope Projects dialog box (see Item 3.).

13. The Working directory: is the directory where:

- the make file can be found
- the executable will be generated (unless otherwise specified by the make file),
- the traces files will be saved.
- 14. The **Executable for a test session:** shall specify the instrumented executable. In this context, the executable is not yet generated and will be chosen later.
- 15. The **Make command** file shall contain the command to build the instrumented executable. Type the following command:

#### On UNIX: MakeLogAda.

#### On Windows: cmd /c MakeLog.bat.

Note: According to your DOS version, use the equivalent of the "cmd' command.

In the next section, you will be prompted to edit and modify the make file specified in this pane to adapt it to your compilation environment.

16.Click Next.

The following wizard box will allow you to complete the *TestChecker* project specification with some specifics of the Ada language.

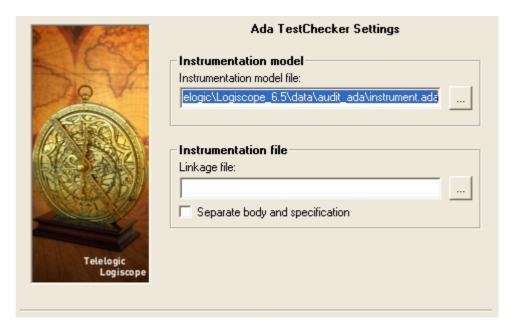

The**Instrumentation model** is an Ada file to be used as a template to generate the instrumentation file when building the instrumented executable (see next section).

A default instrumentation model file named **instrument.ada** is provided in the \data\audit\_ada\ folder in the Logiscope installation directory. With this default instrumentation model, the test coverage information is produced in a file named **instrum.dyn** in the Working directory, which has a specific format.

In order not to write the test coverage information in such a file, or to modify the format of this file, the default file can be modified and use as a new instrumentation model.

17.In this context, keep the default instrumentation model.

The **Instrumentation file** file is generated from the instrumentation template during the building of the instrumented executable (see next section). Its purpose is to produce the test coverage information during an execution of the instrumented executable. This file must be compiled and linked with the instrumented application. It can consist:

- either in a single file also named instrument.ada as the instrumentation template,
- or in two separate files named **audit\_instrum.ads** for the specification and **audit\_instrum.adb** for the body depending if the **Separate body and specification** option is checked .

In some context, you can use the Linkage file pane to specify either the name of the file to be generated or even an existing file.

18. In your case, as you have separate sources (.ads and .adb source files), check the Separate body and specification option.

| Instrumentation file            |  |
|---------------------------------|--|
| Linkage file:                   |  |
|                                 |  |
| Separate body and specification |  |

#### 19.Click Next.

The last wizard window is displayed. You can check if all files are correct by expanding folders.

|                        | Logiscope Project Summary Project Language: Ada Project Modules: TestChecker               |
|------------------------|--------------------------------------------------------------------------------------------|
| Telelogic<br>Logiscope | Source Files         OneArmedBandit.adb         OneArmedBandit.ads         SlotMachine.adb |

20. Click Finish to create your first Ada TestChecker project.

The **Studio** main window is now updated and contains the workspace view of your project (see next section).

Two files has been created by this process and are of the form: <ProjectName>.ttp for project and <ProjectName>.ttw for associated workspace. They are both located in the folder specified as the Logiscope Repository.

## 8.3 Building the Instrumented Executable

In this part, you will define necessary commands for this program compilation and link. This information is contained in **MakeLog.bat** file for Windows and in **MakeLogAda** for UNIX.

1. Select **File-Open** command. Change the file type in order to show the **All files (\*.\*)** option.

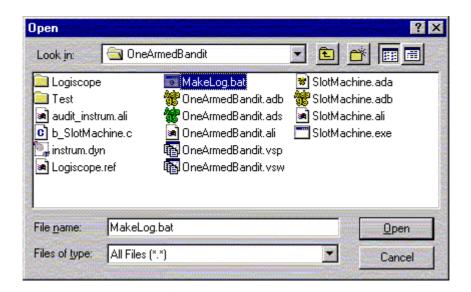

2. Select MakeLog.bat file and click Open to edit it.

| gcc -c -Ic:\OneArmedB  |            |         |         |        |    |     |
|------------------------|------------|---------|---------|--------|----|-----|
| gcc -c -Ic:\OneArmedB  | andit\Test | -gnatwu | -gnatx2 | -gnato | -q | -I- |
| gcc -c -Ic:\OneArmedB  |            |         |         |        |    |     |
| gnathind -x SlotMachi  |            |         | 2       | 2      |    | -   |
| gnatlink -g SlotMachi  |            |         |         |        |    |     |
| gnatiink -g Siothachi. | ne.all     |         |         |        |    |     |
|                        |            |         |         |        |    |     |
|                        |            |         |         |        |    |     |
|                        |            |         |         |        |    |     |

These commands have been written for a Gnat compiler. If you have another compiler, you shall replace them with the right commands. Note that you have to compile the **audit\_instrum.adb** file (coming from the instrumentation) with your program.

3. If you have changed some commands, save this file with the **File-Save** command confirming the update or click on the **I** icon.

Your project is now ready to be built.

4. Select Project-Build to launch the generation of the instrumented executable.

| OneArmedBandit.adb:160:07: warning: "Adt_Dummy_7" is not referenced<br>OneArmedBandit.adb:197:07: warning: "Adt Dummy 8" is not referenced  |   |
|----------------------------------------------------------------------------------------------------|---|
| OneArmedBandit.adb:257:07: warning: "Adt_Dummy_9" is not referenced<br>OneArmedBandit.adb:350:07: warning: "Adt_Dummy_10" is not referenced |   |
| OneArmedBandit.adb:433:07: warning: "Adt_Dummy_11" is not referenced                                                                        |   |
| C:\OneArmedBandit>gnatbind -x SlotMachine.ali                                                                                               |   |
| C:\OneArmedBandit>gnatlink -g SlotMachine.ali                                                                                               |   |
| Messages Build                                                                                                    | Þ |
| For Help, press F1                                                                                                    |   |

Results files of the binary generation are generated at the same level as the source files.

### 8.4 Inserting Pragmas for the Probes

By default, during the execution, traces are written in a file called *coverage file*. In order not to reduce speed during execution, the coverage file is not written at each trace, but before the end of execution, or at special defined steps.

This may be realized either directly inside the source code (before the instrumentation), or inside the instrumented files. Inside the source code, insert the following statement:

pragma Audit Instrum;

This statement can be added at several places before the possible exits or at a place representing a partial execution which is of interest.

This pragma has no effect when the source code is compiled normally. When this code is instrumented before compilation, all occurrences of this pragma are transformed into the following statement:

Audit Instrum.Audit Stop;

which by default performs the writing of the coverage file.

The implementation of the **Audit\_Instrum.Audit\_Stop** procedure can be changed using the instrumentation template: e.g. to write the test coverage results not into a file, change the format of the traces.

An alternative to inserting the Audit\_Instrum pragma in a source file is to insert the call to Audit\_Instrum.Audit\_Stop into the corresponding instrumented file or even into a non instrumented file, e.g. a main test program. In the last case, a with Audit\_Instrum; statement shall also be inserted.

## 8.5 Testing the Instrumented Executable

In this section, you are going to proceed differently, executing directly the instrumented binary outside the Logiscope tools.

For Ada *TestChecker* projects there is only one way to proceed: first execute outside *TestChecker* and then add generated execution trace file (*.dyn*) to the project.

1. Double click on the **SlotMachine.exe** file. A DOS window opens up and you can start playing. Good luck !!

- 🗆 ×

💑 C:\OneArmedBandit\SlotMachine.exe

```
Which wheel do you wish to use ? (only 1 to 4 is allowed)
Which wheel do you wish to use ? (only 1 to 4 is allowed)
COIN
         COIN
                  SEVEN
                            FOUR_LEAVES_CLOVER
You have lost
Your fortune comes to a total of :
                                          5
How much do you want to bet ?
Bet depending on your credit, this is to say 5
How many wheels do you wish to use ? (only 1 to 4 is allowed)
Which wheel do you wish to use ? (only 1 to 4 is allowed)
Which wheel do you wish to use ? (only 1 to 4 is allowed)
COIN
        COIN
                  SEVEN
                            FOUR_LEAVES_CLOVER
You have lost
Ctrl+C or close window to end game.
```

2. To end the test session, run <**Ctrl+C**> command. A test coverage file called **instrum.dyn** is then generated in the Working directory .

Note: If you make others tests, results will be appended to this file.

3. This file should be added to your project to take into account tests results. To do this, go back to Logiscope **Studio**, right click on **OneArmedBanditTest.ttp** in the Workspace view.

| OneArmedBanditTest.vsw                                                                                                    |                      |
|----------------------------------------------------------------------------------------------------|----------------------|
| Dynamic Files<br>Dynamic Files<br>Conce Files<br>DireArmedBandit.a<br>DireArmedBandit.a<br>DireArmedBandit.a<br>SlotMachine.adb | Build F7             |
|                                                                                                    | Properties Alt+Enter |

- 4. The **Open** window is displayed. Select **instrum.dyn** file and click **OK** to insert it.
- 5. Select the newly added file and move it up to **Dynamic Files** folder as shown below:

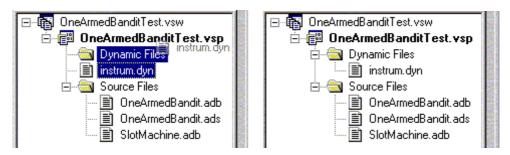

- 6. Save your project with File-Save Workspace command.
- 7. Open the Logiscope TestChecker as you know how.
- 8. Double click on the **ONEARMEDBANDIT.BET** component:

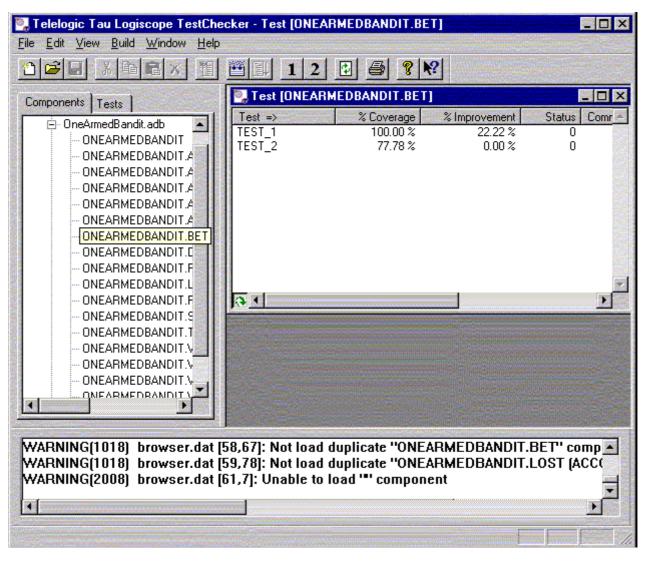

TestChecker main view

#### 9. Select View-DDP Coverage.

| 🛃 Test [0        | NEARME              | DBANDIT BE          | $\Gamma$                              | _ 🗆 ×                  |
|------------------|---------------------|---------------------|---------------------------------------|------------------------|
| Test =>          | State of the second | % Coverage          | % Improvement Status Comment          | energia (se 📥          |
| TEST_1<br>TEST_2 |                     | 100.00 %<br>77.78 % | 22.22 % 0<br>0.00 % 0                 |                        |
| <u> </u>         |                     |                     |                                       |                        |
| 🗖 DDP Co         | overage [           | DNEARMEDB.          | ANDIT.BET]                            | _ 🗆 ×                  |
| Tested           | Line =>             | # of DDP            | DDP                                   | Charles and the second |
| V                | 201                 | 9                   | Begin                                 |                        |
| V .              | 215                 | 1                   | If ABET > FORTUNE                     |                        |
| V .              | 219                 | 2                   | Else not(ABET > FORTUNE)              |                        |
| V .              | 221                 | 3                   | If ABET > 0                           |                        |
| V .              | 225                 | 5                   | If NUMBER = 4                         |                        |
| <b>√</b>         | 228                 | 6                   | Else not(NUMBER = 4)                  |                        |
| <b>√</b>         | 229                 | 8                   | For-Loop INDEX in 1 NUMBER            |                        |
| V I              | 233                 | 7                   | End-For-Loop not(for INDEX in 1 NUMBE | R)                     |
| ¥.               | 235                 | 4                   | Else not(ABET > 0)                    |                        |
| •                |                     |                     |                                       |                        |

#### ONEARMEDBANDIT.BET DDP Coverage

10. Select View-MCDC to visualize modified conditions:

| Hodified Condition/Decision Coverage [ | ONEARMEDB/ | NDIT.F                | PLAY]       |        |          | _ 🗆 ×  |
|----------------------------------------|------------|-----------------------|-------------|--------|----------|--------|
| Tested Line Boolean expression         | % Coverage | Test                  | RESULT = JA | SQUARE | THREE_OF | Result |
| 194 (RESULT = JACK_POT or S            | 25.00 %    |                       | Т           | Т      | Т        | T      |
|                                        |            |                       | Т           | F      | Т        | Т      |
|                                        |            |                       | F           | Т      | Т        | Т      |
|                                        |            |                       | Т           | Т      | F        | Т      |
|                                        |            |                       | Т           | F      | F        | Т      |
|                                        |            |                       | F           | Т      | F        | Т      |
|                                        |            |                       | F           | F      | Т        | Т      |
|                                        |            | <ul> <li>✓</li> </ul> | F           | F      | F        | F      |
|                                        |            |                       |             |        |          |        |
|                                        |            |                       |             |        |          |        |

#### ONEARMEDBANDIT.BET MC/DC

As shown in Chapter 5, you can use the *Studio* and the *Viewer* to see tests coverage results.

## 8.6 Customizing the Instrumentation Primitives

The instrumentation model must contain several Ada subprograms which will be called by the instrumented executable. These subprograms (called instrumentation primitives) are aimed at detecting the passing through the different branches of the control graph, the subprogram calls, and the MCDCs, and at producing the test coverage information. The calls to these primitives are automatically inserted in the instrumented application during the instrumentation.

To write a particular instrumentation template, the following primitives shall be implemented:

 procedure Audit\_Init\_Application (Appli : String ; Data : String ; Max Func : Natural);

This procedure must be called at the beginning of the application. Its parameters are the following:

Appli: name of the application,

Data: directory containing the results of the application analysis (control graph, call graph, ...),

Max\_Func: maximum number attributed to the subprograms in the application call graph (>=0).

 procedure Audit\_Init\_Function (Func\_Id : Positive ; Func\_Name: String ; Func\_Date : String ; Nb\_Bran : Natural ; Nb\_Calls : Natural ; Nb\_Mcdcs : Natural);

This procedure must be called at the beginning of the application for each instrumented subprogram and for each external subprogram called in the application. Its parameters are the following:

Func\_Id: identifier of the subprogram; it must be unique in the instrumentation file (>0),

Func\_Name: full name of the subprogram (prefixed with the possible package(s) and containing the name of its possible parameters),

Func\_Date: time of the last analysis of the subprogram,

Nb\_Bran: number of branches in the control graph of the function (>=0),

Nb\_Calls: number of (distinct) subprogram calls inside the subprogram (>=0),

Nb\_Mcdcs: number of MCDCs inside the subprogram (>=0).

 function Audit\_Start\_Func (Func\_Id : Positive ; Vect\_Size : Natural) return Boolean; This function is called at the beginning of each instrumented subprogram. Its parameters are the following:

Func\_Id: identifier of the subprogram (>0),

Vect\_Size: maximum number of single conditions in the MCDCs of the subprogram (>=0).

Its return value is not significant.

 procedure Audit\_Set\_Branch (Func\_Id : Positive ; Bran\_Id : Natural);

This procedure is called at the beginning of each branch of the control graph. Its parameters are the following:

Func\_Id: identifier of the current subprogram (>0),

Bran\_Id: number of the corresponding branch (>=0); 0 corresponds to the main branch, before any control structure; numbers greater than 0 are the same as in the control graph files.

• procedure Audit\_Set\_Call (Func\_Id: Positive ; Called\_Func\_Id : Positive); function Audit\_Set\_Call (Func\_Id: Positive ; Called\_Func\_Id : Positive) return Boolean;

This procedure or this function is called just before a subprogram call. Its parameters are the following:

Func\_Id: identifier of the current subprogram (the calling one) (>0).

Called\_Func\_Id: identifier of the called subprogram (>0).

The return value of the function is not significant.

Because of certain restrictions of the Ada language, it is impossible to call this primitive at the exact location of the call. Therefore, its execution does not fully prove that the corresponding call has taken place.

 function Audit\_Set\_Mcdc (Func\_Id : Positive ; Mcdc\_Id : Positive ; Nb\_Cond : Positive ; Exp : Boolean) return Boolean;

This function is called for each MCDC. Its parameters are the following:

Func\_Id: identifier of the current subprogram (>0),

Mcdc\_Id: identifier of the MCDC (>0).

Nb\_Cond: number of single conditions in the MCDC (>0).

Exp: boolean result of the MCDC (which is returned by this function).

 function Audit\_Set\_Sgl\_Cond (Func\_Id : Positive ; Mcdc\_Id : Positive ; Index : Positive ; Exp : Boolean) return Boolean;

This function is called for each single condition of a MCDC. Its parameters are the following:

Func\_Id: identifier of the current subprogram (>0),

Mcdc\_Id: identifier of the current MCDC (>0).

Index: number of the condition in the MCDC (>0).

Exp: boolean value of the single condition (which is returned by this function).

 function Audit\_Set\_Bool\_Exp (Func\_Id : Positive ; Bran\_T, Bran F : Natural ; Exp : Boolean) return Boolean;

This function is called for each boolean expression in an if or exit when structure. Its parameters are the following:

Func\_Id: identifier of the current subprogram (>0),

Bran\_T: number of the control graph branch corresponding to the case where the expression is true (>0).

Bran\_F: number of the control graph branch corresponding to the case where the expression is false (>0).

Exp: result of the boolean expression (which is returned by this function).

```
• procedure Audit Stop;
```

This procedure is aimed at producing the test coverage information.

In order to automatically include this procedure in the instrumented code, just add the pragma **Audit\_Instrum** in the source code. Each such pragma will be replaced by a call to **Audit\_Stop** during the instrumentation.

procedure Audit\_Start;

This procedure is called at the beginning of the application.

During the instrumentation, a call to **Audit\_Init\_Application** will be automatically inserted at its beginning, and for each instrumented subprogram, a call to **Audit\_Init\_Function** will be inserted at its end.

# Chapter 9

# **Building and Testing Java Instrumented Code**

### 9.1 Before you start

Along with this chapter, you are provided with a program written in Java language, an implementation of the *Mine Finder* game. The program has been carefully designed for you to use all features of Logiscope *TestChecker*.

Source files of this program are stored in the directory: <InstallationDir>\samples\Tchk\Java\JMineFinder.

As a precaution to keep original files safe, it is highly recommended that you copy this subdirectory into a working directory of your own: e.g. C:\JMineFinder. on Windows, **\$HOME/JMineFinder** on UNIX.

In addition, you will create Logiscope projects and associated repositories: i.e. sets of files containing internal data used by Logiscope. It is recommended to a create a dedicated directory to store these data: e.g. a folder named **LogiscopeProjects**.

## 9.2 Creating a Java TestChecker Project

First, you shall define a Logiscope TestChecker project which mainly consists in:

- the list of source files to be first instrumented and then being tested for test coverage analysis,
- applicable source code instrumentation options according to the compilation environment,
- the special traces that will be generated by the Logiscope libraries during the execution of the test cases on the instrumented application.
- 1. Open a Logiscope Studio session (see section 4.1).
- 2. In the **File** menu, select the **New**... command or click the  $\square$  icon.

3. In the **Project name:** pane, enter the name for the new Logiscope project to be created. In the context of the guided tour, this simply can be the name of the application under test: e.g. JMineFinder.

The information provided in this pane will be then refer as the <ProjectName>.

| Files Projects Workspaces |                                                                            |
|---------------------------|----------------------------------------------------------------------------|
| Cogiscope Project         | Project name:<br>JMineFinder                                               |
|                           | Location:<br>C:\LogiscopeProjects\JMineFinder                              |
|                           | <ul> <li>Create new workspace</li> <li>Add to current workspace</li> </ul> |
|                           |                                                                            |
|                           |                                                                            |

4. Then select its **Location:** i.e. the directory where the Logiscope project (i.e. a "**.ttp**" file) and the associated Logiscope repository will be created; the Logiscope repository is a folder in which Logiscope internal analysis result files are generated. The information provided there will be then refer as the <LogiscopeRepository>.

<u>Note</u>: By default, the project name is automatically added to the specified location. This implies that a subdirectory named <ProjectName> is automatically created.

5. Click OK to access to the Logiscope Project Definition first window.

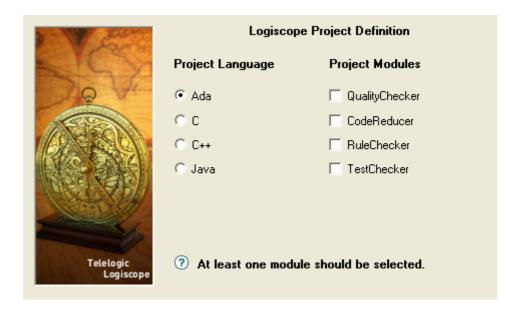

 Select the Project Language: i.e. the programming language in which are written the source code files to be analysed. For the JMineFinder project, select Java.

<u>Note</u>: Only one language can be selected. If your application contains source code files written in several languages, you should create several distinct Logiscope projects: one for each language.

- Select the **Project Modules:** i.e. the verification modules to be activated on the source files of the project .
   For this guided tour, select **TestChecker**.
- 8. Click the Next button to continue the creation.

The **Project Source Files** dialog box allows to specify what source files are to be analysed and where they are located.

|                        | Project Source Files                                                                                                    |
|------------------------|----------------------------------------------------------------------------------------------------|
|                        | Source files root directory:                                                                                                    |
|                        | Orectories     Include all subdirectories     O not include subdirectories     Customize subdirectories to include  Suffixes Source Files *.java |
| Telelogic<br>Logiscope |                                                                                                    |

9. Source files root directory shall specify the location directory of the source files to be analyzed.

Browse to select the directory where the OneArmedBandit sample source files are located: i.e. in the **samples/Tchk/Java/JMineFinder** folder of the Logiscope installation directory or in the directory where the source files have been copied as recommended: e.g. **C:/JMineFinder**.

The **Directories** choice allows to select the list of repertories covering the application source files.

- **Include all subdirectories** means that selected files will be searched for in every subdirectory of the source file root directory.
- **Do not include subdirectories** means that only files included in the application directory will be selected.
- **Customize subdirectories to include** allows the user to select the list of directories that include application files through a new page.

**Suffixes** choices allow to specify applicable source file extensions needed in the above selected directories. Extensions shall be separated with a semi-colon.

10.Click the Next button.

The **TestChecker Settings** dialog box is now displayed. It allows to specify some of the key settings of a Logiscope *TestChecker* project.

|           | TestChecker Settings                    |  |
|-----------|-----------------------------------------|--|
|           | Test repository:                        |  |
| 20 H      | C:\LogiscopeProjects\JMineFinder\Test   |  |
|           | Working directory:                      |  |
| Adech     | C:\LogiscopeProjects\JMineFinder\.      |  |
| REAL      | Executable for test session:            |  |
| NOT SEL   |                                         |  |
|           | Make command (with a Logiscope target): |  |
|           |                                         |  |
| Telelogic |                                         |  |
| Logiscope |                                         |  |
|           |                                         |  |

- 11. The Test repository: is the directory in which traces files generated when executing the instrumented executable will be saved. Keep the default location i.e. a Test folder to be created in the Logiscope repository specified in the New Logiscope Projects dialog box (see item 4.).
- 12. The **Working directory**: is the directory where the make file can be found and where the executable will be generated (unless otherwise specified by the make file).
- 13. The **Executable for a test session:** shall specify the instrumented executable. In this context, the executable is not yet generated and will be chosen later.
- 14. The **Make command** shall contains the command to build the instrumented executable. Type:

#### **On UNIX:** MakeLogJava.

#### On Windows: cmd /c MakeLog.bat.

*Note: According to your DOS version, use the equivalent of the "cmd' command.* 

In the next section, you will be prompted to edit and modify the Make command specified in this pane to adapt it to your compilation environment.

#### 15.Click Next.

The following wizard box will allow you to complete the project specification with some specifics of the Java language.

| and there              | Java TestChecker Settings                                                                                                  |
|------------------------|----------------------------------------------------------------------------------------------------|
| Sev                    | Instrumentation method<br>TCL file used for instrumentation:<br>rogram Files\Telelogic\Logiscope_6.5\util\log_inst.tcl     |
| Telelogic<br>Logiscope | Parser configuration         Alias file:         C:\Program Files\Telelogic\Logiscope_6.5\util\log_in         Ignore file: |

16.In this dialog box, you can choose the Tcl instrumentation file between two files:

- **log\_inst.tcl** using the **VlgInstrument.java** instrumentation library for Java applet and,
- log inst jvt.tcl using theVlgTrace.java instrumentation library for Java application.

<u>Note:</u> The**VlgInstrument.java** file contains the socket declaration and related instrumentation functions. If your system does not support sockets, you can use the **VlgTrace.java** file saving results in trace files ( with the extension ".trc" files) which can be loaded in **TestChecker**).

The socket declaration must contain the real name of the target machine and the chosen port number.

For more details, see the readme.txt file in the **<InstallationDir>\instr\jv** folder.

17.Click Next.

|                        | Logiscope Project Summary Project Language: Java Project Modules: TestChecker                                                                                                    |
|------------------------|----------------------------------------------------------------------------------------------------|
| Telelogic<br>Logiscope | Source Files         samples/jminefinder/core/Engine.java         samples/jminefinder/core/State.java         samples/jminefinder/game/JMineFinder.java         samples/jminefinder/ui/GameFrame.java         samples/jminefinder/ui/GameInfo.java         samples/jminefinder/ui/GamePanel.java         samples/jminefinder/ui/GamePanel.java         samples/jminefinder/ui/GamePanel.java |

The last wizard window is displayed. You can check if all files are correct by expanding folders.

18. Click Finish to create your first Java TestChecker project.

The **Studio** main window is now updated and contains the workspace view of your project (see next section).

Two files has been created by this process and are of the form: <ProjectName>.ttp for project and <ProjectName>.ttw for associated workspace. They are both located in the folder specified as the Logiscope Repository.

### 9.3 Building the Instrumented Executable

In this part, you will define necessary commands for this program compilation and link. This information is contained in **MakeLog.bat** file for Windows and in **MakeLogJava** for UNIX. This file has been specified in the **Make command** pane when creating the project.

1. Edit the MakeLog.bat file located in the JMineFinder folder.

The content of the file starts with the following lines:

```
@echo off
set JDK=C:/Program Files/Java/jdk1.5.0_10/bin
set LOGISCOPE_INSTALL=../../..
...
```

- 2. If necessary, modify the content of the Make file to adapt it to your environment: e.g.JDK: the path to access to the Java compiler,
  - LOGISCOPE INSTALL the directory where Logiscope is installed.
- 3. And save it.

Note that you have to compile the VlgInstrument.java file with your program.

Your project is now ready to be built.

4. Select **Project-Build** to launch the construction of the executable.

```
Building TestChecker Data for Project JMineFinder.ttp...
Instrumenting: C:\jminefinder\core\Engine.java...
Instrumenting: C:\jminefinder\core\State.java...
*** Instrumented Java classes compilation ***
...
C:\JMineFinder>"C:/Program Files/Java/jdk1.5.0_10/bin/javac" /jminefinder/core/
Engine.java
...
C:\Program Files\Telelogic\Logiscope_6.5\samples\Tchk\Java\JMineFinder>exit 0
Build finished.
```

5. Open Project-Settings window to specify the execution command.

6. In the **Executable for test session** field, enter the **TcGatWay.exe** path located in the \bin install directory) between "" and specify **-port 6309** as parameter (or another value if you have changed the port number).

| 🖳 Logiscope                                                                                                    | General Modules TestChecker Instrumentation                                                                                                    |
|----------------------------------------------------------------------------------------------------|----------------------------------------------------------------------------------------------------|
| JMineFinder.ttp<br>Dynamic Files<br>Source Files<br>GameFrame.java<br>GameInfo.java<br>GamePanel.java<br>JMineFinder.java<br>MenuBar.java | Test repository:         C:\LogiscopeProjects\JMineFinder\Test         Working directory:         C:\LogiscopeProjects\JMineFinder\.         Executable for test session:         "TcGatWay.exe" -port 6309         Make command (with a Logiscope target):         cmd /c MakeLog.bat |

7. Save your new TestChecker project settings.

You are now ready to start testing the newly created instrumentation executable. You will use the Logiscope **TestChecker** tool to manage the test execution.

## 9.4 Testing the Instrumented Executable

### 9.4.1 Settings

 In Logiscope Studio main window, open the Project menu and select the Start TestChecker option or click the icon in the Logiscope toolbar.

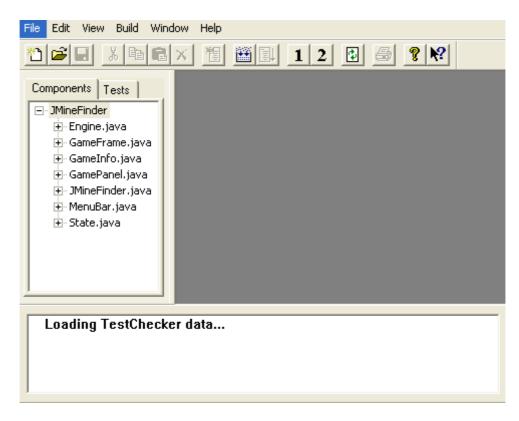

- 2. Select Build-Settings.
- 3. Check Use standard communication pipe option.

| Test Build         |                                            |
|--------------------|--------------------------------------------|
| Command:           | TcGatWay.exe                               |
| Parameters:        | -port 6309                                 |
| Working Directory: | C:\Program Files\Telelogic\Logiscope_6.5\s |
|                    | Use standard communication pipe            |

4. Click **OK** to keep the changes.

### 9.4.2 New Test

- 1. Click **File-New** command to create a default test suite called Tchk1 in the Test panel.
- 2. Select Edit-New Test to create a test called TEST\_1 under Tchk1.
- Select Build-Go to start a test session. The TcGatWay window pops up. Do not close it; it will close automatically when the applet exits.
- 4. Go to the JMineFinder directory and launch the game: i.e.
- on Windows: launch the script run.bat;
- on UNIX: launch the script run.sh .
- 5. Make sure you have the **DDP Spy** window opened in *TestChecker* to see the increase in code coverage.
- 6. Let's play.

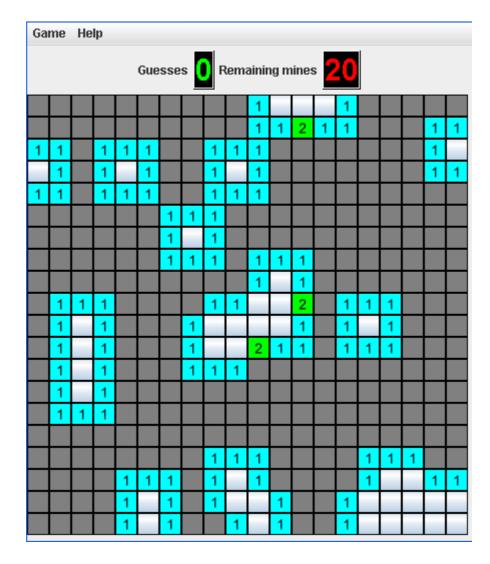

7. To stop testing, just close the JMineFinder window.

Test coverage results are ready to be consulted.

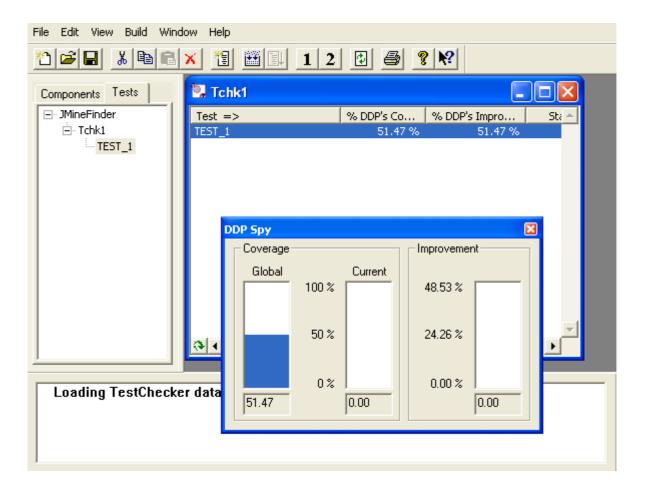

# Chapter 10

# **Command Line Mode**

### 10.1 Logiscope create

Logiscope projects: i.e. "**.ttp**" file are usually built using Logiscope **Studio** as described in previous chapter.

The logiscope **create** tool builds Logiscope projects from a standalone command line or within makefiles (replacing the compiler command).

### 10.1.1 Command Line Mode

When started from a standard command line, The **create** tool creates a new project file with the information provided on the command line.

For a complete description of the command line options, please refer to the Command Line Options paragraph.

When used in this mode, there are two different ways for providing the files to be included into the project:

#### Automatic search

This is the default mode where the tool automatically searches the files in the directories. Key options having effect on this modes are:

-root <root\_dir> : the root directory where the tool will start the search for source files. This option is not mandatory, and if omitted the default is to start the search in the current directory.

**-recurse** : if present indicates to the tool that the search for source files has to be recursive, meaning that the tool will also search the subdirectories of the root directory.

#### **File list**

In this mode, the tool will look for the -list option which has to be followed by a file name. This provided file contains a list of files to be included into the project. The file shall contain one filename per line.

**Example**: Assuming a file named filelist.lst containing the 3 following lines:

```
/users/logiscope/samples/C/mstrmind/master.c
/users/logiscope/samples/C/mstrmind/player.c
/users/logiscope/samples/C/mstrmind/machine.c
```

Using the command line: create aProject.ttp -test -lang c -list filelist.lst

will create a new Logiscope C project file named aProject.ttp containing 3 files: master.c, player.c and machine.c on which the *TestChecker* module will be activated.

### 10.1.2 Makefile mode

When launched from makefiles, **create** is designed to intercept the command line usually passed to the compiler and uses the arguments to build the Logiscope project.

The project makefiles must be modified in order to launch **create** instead of the compiler. In this mode, the name of the project file (".ttp" file) has to be an absolute path, otherwise the process will stop.

When used inside a Makefile, **create** uses the same options as in command line mode, except for:

-root, -recurse, -list : which are not available in this mode

-- : which introduces the compiler command.

The following lines can be introduced in a Makefile to build a Logiscope C project file :

```
CREATE=create /users/projects/myProject.ttp -test -lang c
CC=$(CREATE) -- gcc
CPP=$(CC) -E
...
```

In this mode, the project file building process is as follows:

1. create is invoked for each file by the make utility, instead of the compiler.

2. When **create** is invoked for a file it adds the file to the project, with appropriate preprocessor options if any, then Create starts the normal compilation command which will ensure that the normal build process will continue.

3. At the end of the make process, the Logiscope project is completed and can be used either using Logiscope **Studio** or with the **batch** tool (see next section).

*Note:* Before executing the makefile, first clean the environment in order to force a full rebuild and to ensure that the **create** will catch all files.

## 10.1.3 Options

### Logiscope Ada TestChecker Project Options

| create -test -lang ada                                                                                                 |    |                                                      |
|----------------------------------------------------------------------------------------------------|----|------------------------------------------------------|
| <pre><ttp file=""></ttp></pre>                                                                                         |    | Logiscope project file (".ttp" extension).           |
| [-root <directory>]</directory>                                                                                        |    | where <directory> is the starting point</directory>  |
| [-root <dreetory>]</dreetory>                                                                                          | •  | of the source search. Default is the                 |
|                                                                                                    |    |                                                      |
|                                                                                                    |    | current directory. This option is exclusive          |
|                                                                                                    |    | with -list option.                                   |
| [-recurse]                                                                                                    | :  | if present the source search is done                 |
|                                                                                                    |    | recursively in subfolders.                           |
| [-list <list_file>]</list_file>                                                                                        | :  | where <list_file> is the name of a file</list_file>  |
|                                                                                                    |    | containing the list of filenames to add to           |
|                                                                                                    |    | the project (one file per line).                     |
|                                                                                                    |    | This option is exclusive with -root option.          |
| [-repository <directory></directory>                                                                                   | ]: | where <directory> is the name of the</directory>     |
|                                                                                                    |    | directory where Logiscope derived files              |
|                                                                                                    |    | will be stored.                                      |
| [-source <suffixes>]</suffixes>                                                                                        | :  | where <suffixes> is the list of accepted</suffixes>  |
|                                                                                                    |    | <pre>suffixes for source files (e.g. "*.ada").</pre> |
| [-test dir <directory>]</directory>                                                                                    | :  | where <directory> is the name of the</directory>     |
|                                                                                                    |    | directory where Logiscope test information           |
|                                                                                                    |    | will be stored.                                      |
| [-working dir <directory< td=""><td>&gt;1</td><td>: where <directory> is the name of the</directory></td></directory<> | >1 | : where <directory> is the name of the</directory>   |
| <u></u>                                                                                                    | -  | directory to go in before starting the               |
|                                                                                                    |    | instrumented binary.                                 |
| [-make <cmd>]</cmd>                                                                                                    |    | where <cmd> is the name of the command to</cmd>      |
|                                                                                                    | •  | build the instrumented binary.                       |
| [-exec <cmd>]</cmd>                                                                                                    |    | where <cmd> is the name of the command</cmd>         |
|                                                                                                    | •  | to execute the instrumented binary.                  |
| [-link <file>]</file>                                                                                                  |    | where <file> is the name of the single</file>        |
|                                                                                                    | •  | instrumentation file to generate in the              |
|                                                                                                    |    |                                                      |
| r .                                                                                                    |    | target directory.                                    |
| [-sep]                                                                                                    | :  | causes the generation of 2 instrumentation           |
|                                                                                                    |    | files:                                               |
|                                                                                                    |    | - audit_instrum.ads for the specification,           |
|                                                                                                    |    | - audit_instrum.adb for the body.                    |
| [-model <file>]</file>                                                                                                 | :  | where <file> is the template to be used to</file>    |
|                                                                                                    |    | generate the instrumentation file(s).                |

### Logiscope C TestChecker Project Options

| create -test -lang c                       |                                                                                                    |
|--------------------------------------------|----------------------------------------------------------------------------------------------------|
| <ttp_file></ttp_file>                      | : Logiscope project file (".ttp" extension)                                                                                                    |
| [-root <directory>]</directory>            | : where <directory> is the starting point<br/>of the source search. Default is the<br/>current directory. This option is exclusive<br/>with -list option.</directory>                                |
| [-recurse]                                 | : if present the source search is done recursively in subfolders.                                                                                                    |
| [-list <list_file>]</list_file>            | <pre>: where <list_file> is the name of a file<br/>containing the list of filenames to add to<br/>the project (one file per line).<br/>This option is exclusive with -root option.</list_file></pre> |
| [-repository <directory>]</directory>      | : where <directory> is the name of the<br/>directory where Logiscope derived files<br/>will be stored.</directory>                                                                                   |
| [-source <suffixes>]</suffixes>            | : where <suffixes> is the list of accepted<br/>suffixes for source files (e.g. "*.c").</suffixes>                                                                                                    |
| [-test_dir <directory>]</directory>        | : where <directory> is the name of the<br/>directory where Logiscope test information<br/>will be stored.</directory>                                                                                |
| [-working_dir <directory>]</directory>     | : where <directory> is the name of the directory to go in before starting the instrumented binary.</directory>                                                                                       |
| [-make <cmd>]</cmd>                        | : where <cmd> is the name of the command to build the instrumented binary.</cmd>                                                                                                    |
| [-exec <cmd>]</cmd>                        | : where <cmd> is the name of the command<br/>to execute the instrumented binary.</cmd>                                                                                                    |
| [-mcdc]                                    | : if present sources are instrumented with multiple decision/condition coverage ativated.                                                                                                    |
| [-tcl <tcl_file>]</tcl_file>               | <pre>: where <tcl_file> is the name of the TCL<br/>script used for instrumentation.<br/>Default is <install dir="">/util/instrument.tcl</install></tcl_file></pre>                                   |
| [-dial <dialect_name>]</dialect_name>      | : where <dialect_name> is one of the available C dialects.</dialect_name>                                                                                                    |
| [-def <definition_file>]</definition_file> | : where <definition_file> is a .def file<br/>containing include paths and macro<br/>definitions.</definition_file>                                                                                   |
| [-ign <ignore_file>]</ignore_file>         | : where <ignore_file> is a .ign file<br/>containing specification of C code to<br/>ignore.</ignore_file>                                                                                             |
| [-I <include_path>]*</include_path>        | : same syntax as a compiler. To be used only<br>To be used only if option is not used.                                                                                                    |
| [-D <macro_name>]*</macro_name>            | : same syntax as a compiler.<br>To be used only if option is not used                                                                                                    |
| [-U <macro_name>]*</macro_name>            | : same syntax as a compiler. To be used only<br>To be used only if option is not used.                                                                                                    |
| [-mode=exp noexp]*                         | : to specify the mode of macros preprocessing.                                                                                                    |

| [-mac <macro_file>]</macro_file> | <ul> <li>Default is exp: macros are expanded</li> <li>: where <macro_file> is a text file specifying a list of macros statements to be or not to be expanded according to the value of the -mode option</macro_file></li> </ul> |
|----------------------------------|----------------------------------------------------------------------------------------------------|
| []                               | : when used in a makefile, this option<br>introduces the compilation command with<br>its arguments.                                                                                                    |

### Logiscope C++ TestChecker Project Options

| Logiscope of Ficstonee                                                                                                    |                                                                                                    |
|----------------------------------------------------------------------------------------------------|----------------------------------------------------------------------------------------------------|
| create -test -lang c++                                                                                                    |                                                                                                    |
| <ttp_file></ttp_file>                                                                                                    | : Logiscope project file (".ttp" extension).                                                                                                    |
| [-root <directory>]</directory>                                                                                                    | : where <directory> is the starting point<br/>of the source search. Default is the<br/>current directory. This option is exclusive<br/>with -list option.</directory>                                |
| [-recurse]                                                                                                    | : if present the source search is done recursively in subfolders.                                                                                                    |
| [-list <list_file>]</list_file>                                                                                                    | <pre>: where <list_file> is the name of a file<br/>containing the list of filenames to add to<br/>the project (one file per line).<br/>This option is exclusive with -root option.</list_file></pre> |
| [-repository <directory></directory>                                                                                                    | : where <directory> is the name of the directory where Logiscope derived files will be stored.</directory>                                                                                           |
| [-source <suffixes>]</suffixes>                                                                                                    | : where <suffixes> is the list of accepted<br/>suffixes for source files (e.g. "*.c; *.cpp")</suffixes>                                                                                              |
| [-test_dir <directory>]</directory>                                                                                                    | : where <directory> is the name of the<br/>directory where Logiscope test information<br/>will be stored.</directory>                                                                                |
| [-working_dir <directory)< td=""><td>&gt;]: where <directory> is the name of the<br/>directory to go in before starting the<br/>instrumented binary.</directory></td></directory)<> | >]: where <directory> is the name of the<br/>directory to go in before starting the<br/>instrumented binary.</directory>                                                                             |
| [-make <cmd>]</cmd>                                                                                                    | : where <cmd> is the name of the command to build the instrumented binary.</cmd>                                                                                                    |
| [-exec <cmd>]</cmd>                                                                                                    | : where <cmd> is the name of the command<br/>to execute the instrumented binary.</cmd>                                                                                                    |
| [-tcl <tcl_file>]</tcl_file>                                                                                                    | : where <tcl_file> is the name of the TCL<br/>script used for instrumentation.<br/>Defaut is <install_dir>/util/instrument.tcl</install_dir></tcl_file>                                              |
| [-alias <alias_file>]</alias_file>                                                                                                    | <pre>: where <alias_file> is the name of an alias<br/>file (.al file).<br/>Default is <install_dir>/util/log_inst.al</install_dir></alias_file></pre>                                                |
| [-ign <ignore_file>]</ignore_file>                                                                                                    | : where <ignore_file> is a .ign file<br/>containing specification of code to ignore.<br/>Default is <install_dir>/util/log_inst.ign</install_dir></ignore_file>                                      |
| [-memory <file>]</file>                                                                                                    | : where <file> is the name of the c++ file in<br/>which coverage information is collected</file>                                                                                                    |

#### Telelogic

[--]

during execution. Then, at the end of the execution, coverage information is flushed. : when used in a makefile, this option introduces the compilation command with its arguments.

### Logiscope Java TestChecker Project Options

| create -test -lang java                |                                                                                                    |
|----------------------------------------|----------------------------------------------------------------------------------------------------|
| <ttp_file></ttp_file>                  | : Logiscope project file (".ttp" extension)                                                                                                    |
| [-root <directory>]</directory>        | : where <directory> is the starting point<br/>of the source search. Default is the<br/>current directory. This option is<br/>exclusive with -list option.</directory>                                |
| [-recurse]                             | : if present the source search is done recursively in subfolders.                                                                                                    |
| [-list <list_file>]</list_file>        | <pre>: where <list_file> is the name of a file<br/>containing the list of filenames to add to<br/>the project (one file per line).<br/>This option is exclusive with -root option.</list_file></pre> |
| [-repository <directory>]</directory>  | : where <directory> is the name of the<br/>directory where Logiscope derived files<br/>will be stored.</directory>                                                                                   |
| [-source <suffixes>]</suffixes>        | : where <suffixes> is the list of accepted suffixes for source files (e.g. "*.java").</suffixes>                                                                                                    |
| [-test_dir <directory>]</directory>    | : where <directory> is the name of the<br/>directory where Logiscope test information<br/>will be stored.</directory>                                                                                |
| [-working_dir <directory>]</directory> | ]: where <directory> is the name of the directory to go in before starting the instrumented binary.</directory>                                                                                      |
| [-make <cmd>]</cmd>                    | : where <cmd> is the name of the command to build the instrumented binary.</cmd>                                                                                                    |
| [-exec <cmd>]</cmd>                    | : where <cmd> is the name of the command<br/>to execute the instrumented binary.</cmd>                                                                                                    |
| [-tcl <tcl_file>]</tcl_file>           | : where <tcl_file> is the name of the TCL<br/>script used for instrumentation. Default is<br/><install_dir>/util/instrument.tcl</install_dir></tcl_file>                                             |
| [-alias <alias_file>]</alias_file>     | : where <alias_file> is the name of an alias<br/>file (.al file). Default is<br/><install_dir>/util/log_inst.al</install_dir></alias_file>                                                           |
| [-ign <ignore_file>]</ignore_file>     | <pre>: where <ignore_file> is a .ign file<br/>containing specification of code to<br/>ignore. Default is<br/><install dir="">/util/log inst.ign</install></ignore_file></pre>                        |

## **10.2 Logiscope batch**

Logiscope **batch** is a tool designed to work with Logiscope in command line to:

- instrument the source code files specified in a Logiscope project: i.e. ".ttp" file,
- generate reports in HTML and/or CSV format automatically.

Note that before using **batch**, a Logiscope project shall have been created:

- using Logiscope Studio, refer to Section 1,
- or using Logiscope create, refer to the previous section.

Once the Logiscope project is created, batch is ready to use.

### 10.2.10ptions

The **batch** command line options are the following:

```
batch
```

| <ttp_file></ttp_file>                                 | the Logiscope TestChecker project file (with ".ttp" extension).                                                                                                    |
|-------------------------------------------------------|----------------------------------------------------------------------------------------------------|
| [-dyn <dynamicfile>]</dynamicfile>                    | where <dynamicfile> is the name of the<br/>dynamic file i.e. the file containing the execu-<br/>tion traces generated when executing the<br/>instrumented binary.<br/>In case several dynamic files have been ger-<br/>erated, they shall first be merged using the<br/>lgdynld tool (see next section),</dynamicfile> |
| [-tcl <tcl_file>]</tcl_file>                          | name of a <b>Tcl</b> script to be used to generate the reports instead of the default <b>Tcl</b> scripts.                                                                                                    |
| <pre>[-o <output_directory>]</output_directory></pre> | directory where the all reports are generated.                                                                                                    |
| [-nobuild]                                            | generate reports without rebuilding the project. The project must have been built at least once previously.                                                                                                    |
| [-clean]                                              | before starting the build, the Logiscope build<br>mechanism removes all intermediate files and<br>empties the import project folder when the<br>external violation importation mechanism is<br>activated.                                                                                                    |
| [-addin <addin> options]</addin>                      | where addin nis the name of the addin to be activated and options the associated options generating the reports.                                                                                                    |

| [-table]                                 | generate tables in predefined html reports<br>instead of slices or charts. By default, slices or<br>charts are generated (depending on the project<br>type).<br>This option is available only on Windows as<br>on Unix there are no slices or charts, only<br>tables are generated. |
|------------------------------------------|----------------------------------------------------------------------------------------------------|
| [-noframe]                               | generate reports with no left frame.                                                                                                    |
| [-v]                                     | display the version of the <b>batch</b> tool.                                                                                                    |
| [-h]                                     | display help and options for <b>batch</b> .                                                                                                    |
| [-err <log_err_folder>]</log_err_folder> | directory where troubleshooting files <b>batch.err</b> and <b>batch.out</b> should be put. By default, messages are directed to standard output and error.                                                                                                    |

### 10.2.2Examples of Use

Considering a Logiscope C *TestChecker* project LogProj.ttp as an example:

- 1 Produce an instrumented binary by typing on a command line or in a script: batch LogProj.ttp
- 2 Execute the instrumented binary in order to produce one or more dynamic result files.
- 3 Merge the dynamic files, using the **lgdynld** command (see next section) in order to obtain a single dynamic file named **LogProj.dyn**.
- 4 Generate a test coverage report using the default Logiscope Tcl script **TestReport.tcl**. by typing on a command line or in a script:

batch LogProj.ttp -dyn LogProj.dyn

To read the report into an HTML browser, just open the **LogProjtest.html** file generated in the **<LogProj>/Logiscope/report** directory.

## 10.3 Logiscope Igdynld

lgdynld is a tool designed to merge dynamic coverage files into one file.

### 10.3.10ptions

| lgdynld                          |                                                                                                    |
|----------------------------------|----------------------------------------------------------------------------------------------------|
| [ <ttpfile>]</ttpfile>           | Telelogic Logiscope project.                                                                                         |
| -dyn <dynfilelist></dynfilelist> | dynfilelist is a text file containing the list of<br>the dynamic coverage files (one file per line) to<br>be merged. |
| [-skip]                          | to merge or not with dynamic coverage files already present in the <b>.ttp</b> file.                                 |
| <outputfile></outputfile>        | name of the resulting merged dynamic coverage file. This file must have a . <b>dyn</b> extension.                    |

### 10.3.2Examples of Use

There are two main ways to use **lgdynld**. One allows checking consistency of the dynamic coverage files with the results of static analysis, the other one without checking.

### Without Consistency Checking

lgdynld -dyn dynfilelist output.dyn

This call will merge the dynamic coverage files found in dynfilelist into **output.dyn** file.

**WARNING**: this call makes no consistency check, the results of the static analysis should be the same for all dynamic coverage files to be merged in order to ensure the accuracy of the resulting output.dyn file.

#### With Consistency Checking

lgdynld project.ttp -dyn dynfilelist output.dyn

This call will merge the dynamic coverage files found in the ttp file and in the dynfilelist into **output.dyn** file. The consistency with the project file is secured. Anyway, the resulting dynamic coverage file is not loaded in the ttp file at the end of the execution. This can be done through Logiscope *Studio* or Logiscope Batch.

lgdynld project.ttp -dyn dynfilelist -skip output.dyn

This call using -skip option has the same behavior as the previous one except that the dynamic coverage files found in the ttp will not be merged into **output.dyn** file.

## 10.3.3Merging .trc Files

**lgdynld** also allows to merge raw trace files (.trc) with dynamic coverage files (.dyn) and then generates a .dyn file.

Example:

lgdynld project.ttp -dyn trcfilelist output.dyn

where trcfilelist may contain .trc files or .dyn files, and project.ttp is optional.

# Notices

This information was developed for products and services offered in the U.S.A. IBM may not offer the products, services, or features discussed in this document in other countries. Consult your local IBM representative for information on the products and services currently available in your area. Any reference to an IBM product, program, or service is not intended to state or imply that only that IBM product, program, or service may be used. Any functionally equivalent product, program, or service that does not infringe any IBM intellectual property right may be used instead. However, it is the user's responsibility to evaluate and verify the operation of any non-IBM product, program, or service.

IBM may have patents or pending patent applications covering subject matter described in this document. The furnishing of this document does not grant you any license to these patents. You can send written license inquiries to:

IBM Director of Licensing IBM Corporation North Castle Drive Armonk, NY 10504-1785 U.S.A.

For license inquiries regarding double-byte character set (DBCS) information, contact the IBM Intellectual Property Department in your country or send written inquiries to:

IBM World Trade Asia Corporation Licensing 2-31 Roppongi 3-chome, Minato-ku Tokyo 106-0032, Japan

The following paragraph does not apply to the United Kingdom or any other country where such provisions are inconsistent with local law: INTERNATIONAL BUSINESS MACHINES CORPORATION PROVIDES THIS PUBLICATION "AS IS" WITHOUT WARRANTY OF ANY KIND, EITHER EXPRESS OR IMPLIED, INCLUDING, BUT NOT LIMITED TO, THE IMPLIED WARRANTIES OF NON-INFRINGEMENT, MERCHANTABILITY OR FITNESS FOR A PARTICULAR PURPOSE. Some states do not allow disclaimer of express or implied warranties in certain transactions. Therefore, this statement may not apply to you.

This information could include technical inaccuracies or typographical errors. Changes are periodically made to the information herein; these changes will be incorporated in new editions of the publication. IBM may make improvements and/or changes in the product(s) and/or the program(s) described in this publication at any time without notice.

Any references in this information to non-IBM Web sites are provided for convenience only and do not in any manner serve as an endorsement of those Web sites. The materials at those Web sites are not part of the materials for this IBM product and use of those Web sites is at your own risk.

IBM may use or distribute any of the information you supply in any way it believes appropriate without incurring any obligation to you.

Licensees of this program who wish to have information about it for the purpose of enabling: (i) the exchange of information between independently created programs and other programs (including this one) and (ii) the mutual use of the information which has been exchanged, should contact:

Intellectual Property Dept. for Rational Software IBM Corporation 1 Rogers Street Cambridge, Massachusetts 02142 U.S.A.

Such information may be available, subject to appropriate terms and conditions, including in some cases, payment of a fee.

The licensed program described in this document and all licensed material available for it are provided by IBM under terms of the IBM Customer Agreement, IBM International Program License Agreement or any equivalent agreement between us.

Any performance data contained herein was determined in a controlled environment. Therefore, the results obtained in other operating environments may vary significantly. Some measurements may have been made on development-level systems and there is no guarantee that these measurements will be the same on generally available systems. Furthermore, some measurements may have been estimated through extrapolation. Actual results may vary. Users of this document should verify the applicable data for their specific environment.

Information concerning non-IBM products was obtained from the suppliers of those products, their published announcements or other publicly available sources. IBM has not tested those products and cannot confirm the accuracy of performance, compatibility or any other claims related to non-IBM products. Questions on the capabilities of non-IBM products should be addressed to the suppliers of those products.

This information contains examples of data and reports used in daily business operations. To illustrate them as completely as possible, the examples include the names of individuals, companies, brands, and products. All of these names are fictitious and any similarity to the names and addresses used by an actual business enterprise is entirely coincidental.

If you are viewing this information softcopy, the photographs and color illustrations may not appear.

### Trademarks

IBM, the IBM logo, ibm.com, Telelogic, Telelogic Synergy, Telelogic Change, Telelogic DOORS, Telelogic Tau, Telelogic DocExpress, Telelogic Rhapsody, Telelogic Statemate, and Telelogic System Architect are trademarks or registered trademarks of International Business Machine Corporation in the United States, other countries, or both, are trademarks of Telelogic, an IBM Company, in the United States, other countries, or both. These and other IBM trademarked terms are marked on their first occurrence in this information with the appropriate symbol ( $\mathbb{R}$  or TM), indicating US registered or common law trademarks owned by IBM at the time this information was published. Such trademarks may also be registered or common law trademarks in other countries. A current list of IBM trademarks is available on the Web at:

www.ibm.com/legal/copytrade.html.

Adobe, the Adobe logo, Acrobat, the Acrobat logo, FrameMaker, and PostScript are trademarks of Adobe Systems Incorporated or its subsidiaries and may be registered in certain jurisdictions.

AIX and Informix are trademarks or registered trademarks of International Business Machines Corporation in the United States, other countries, or both.

HP and HP-UX are registered trademarks of Hewlett-Packard Corporation.

Java and all Java-based trademarks and logos are trademarks of Sun Microsystems, Inc. in the United States, other countries, or both.

Linux is a trademark of Linus Torvalds in the United States, other countries, or both.

Macrovision and FLEXnet are registered trademarks or trademarks of Macrovision Corporation.

Microsoft, Windows, Windows 2003, Windows XP, Windows Vista and/or other Microsoft products referenced herein are either trademarks or registered trademarks of Microsoft Corporation.

Netscape and Netscape Enterprise Server are registered trademarks of Netscape Communications Corporation in the United States and other countries.

Sun, Sun Microsystems, Solaris, and Java are trademarks or registered trademarks of Sun Microsystems, Inc. in the United States and other countries.

Pentium is a trademark of Intel Corporation.

UNIX is a registered trademark of The Open Group in the United States and other countries.

Other company, product or service names may be trademarks or service marks of others.

Telelogic